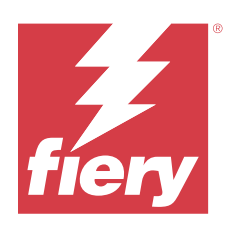

# **Calibrator**

© 2024 Fiery, LLC. Die in dieser Veröffentlichung enthaltenen Informationen werden durch den Inhalt des Dokuments Rechtliche Hinweise für dieses Produkt abgedeckt.

# Inhalt

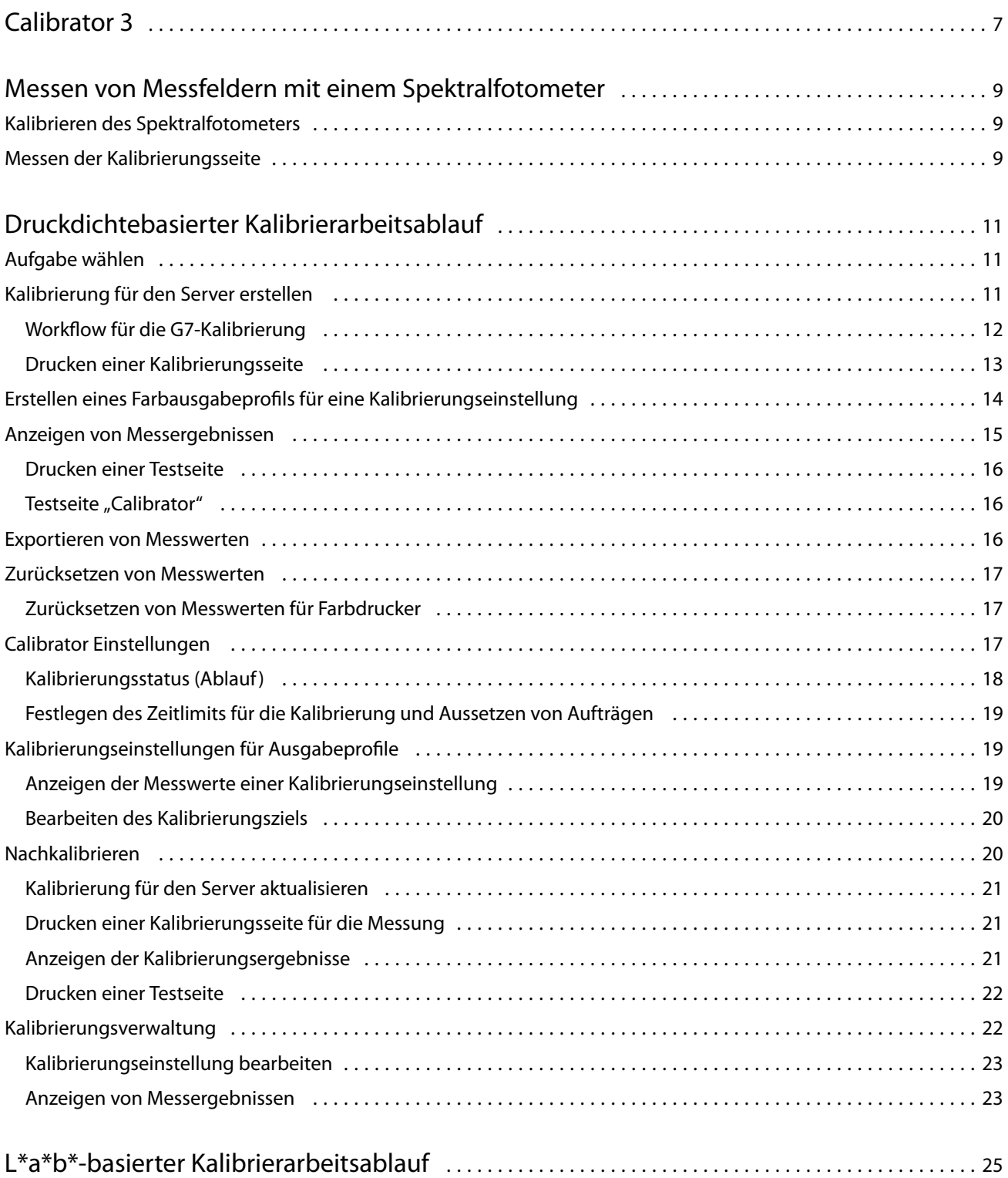

#### Calibrator Inhalt

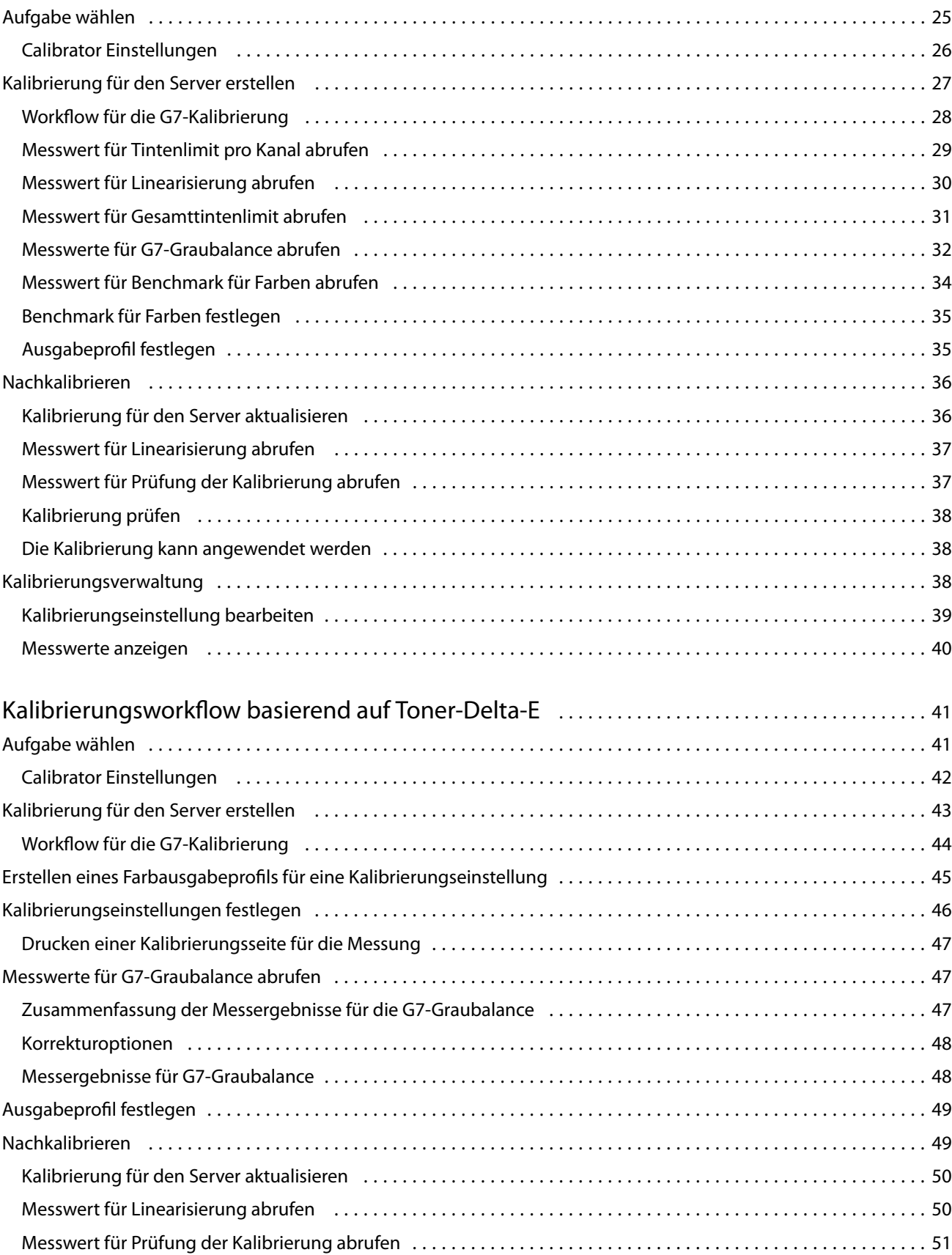

4

#### Calibrator Inhalt

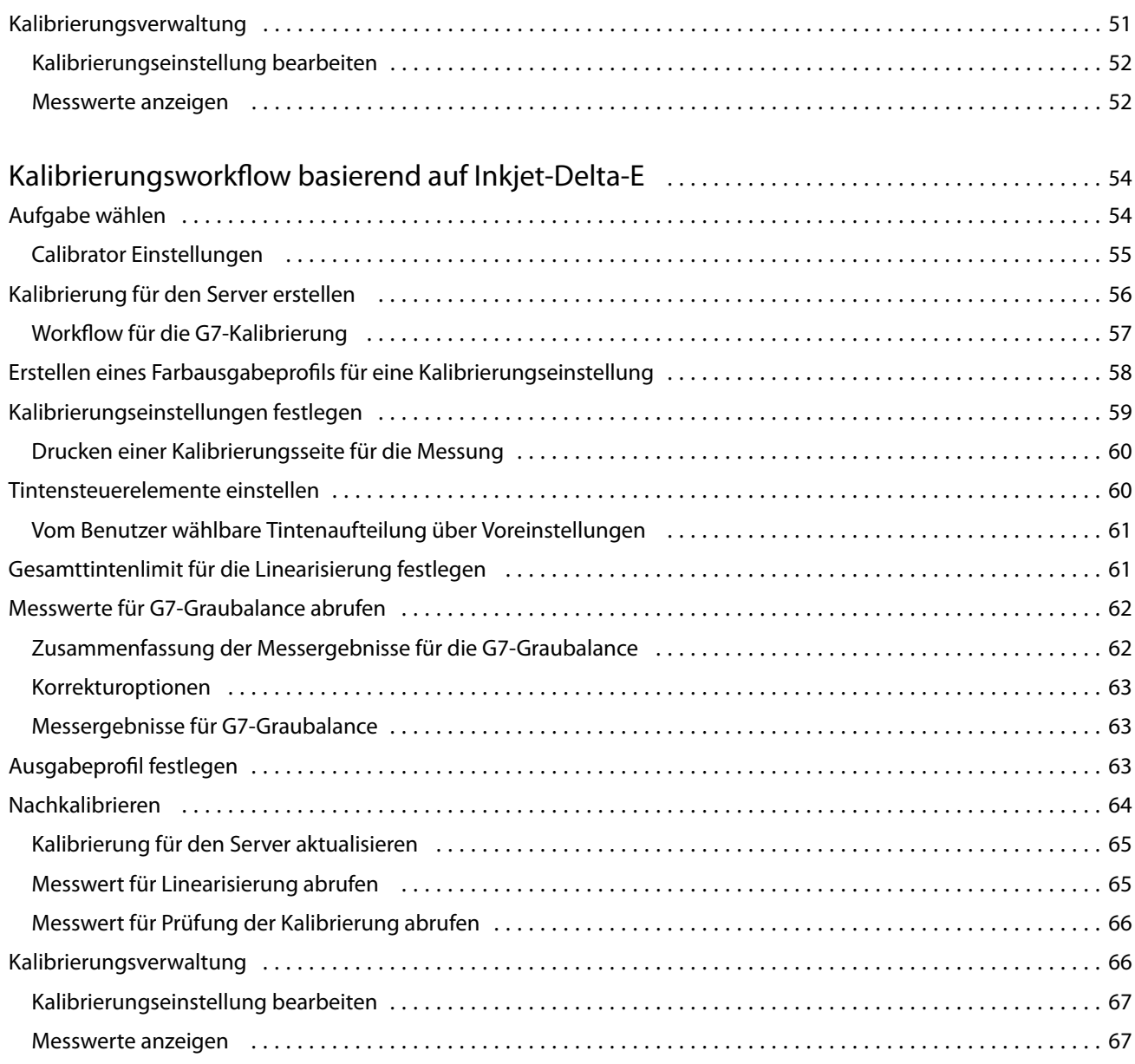

5

Calibrator Inhalt 6

# <span id="page-6-0"></span>Calibrator 3

Fiery-gesteuerte Ausgabegeräte sind in verschiedenen Varianten erhältlich: als Laser- oder Tintenstrahldrucker, monochrom, CMYK oder mit erweitertem Farbraum, mit oder ohne Spezialfarben. Der Kalibrator stellt sicher, dass die unterschiedlichen Kalibrierungsanforderungen jeder Technologie erfüllt werden.

In der Command WorkStation und der Fiery Color Profiler Suite wird automatisch die für Ihr System am besten geeignete Version von Calibrator gestartet. Calibrator passt sich automatisch an den verbundenen Fiery Server an. Nicht für jedes Ausgabegerät sind alle Funktionen erforderlich. So muss beispielsweise bei den meisten Laserdruckern nicht die Tonermenge für einzelne Farbmittel beschränkt werden. Bei Tintenstrahldruckern hingegen ist das Gegenteil der Fall, da die Absorption des Farbmittels durch verschiedene Substrate bei Tinten in der Regel wesentlich stärker schwankt als bei Tonern.

Die meisten Fiery-gesteuerten monochromen und CMYK-Ausgabegeräte werden über eine Dichtemessung kalibriert. Drucker mit CMYK+ werden in der Regel über L\*a\*b\*-Messungen kalibriert.

Mit Calibrator können Sie auf einem Fiery Server eine neue Kalibrierungseinstellung vornehmen oder eine vorhandene aktualisieren.

Genau wie der Calibrator in der Command WorkStation kann der Calibrator in der Fiery Color Profiler Suite eine neue Kalibrierungseinstellung vornehmen und eine vorhandene nachkalibrieren. Dabei werden jedoch zahlreiche Messinstrumente unterstützt, die in der Command WorkStation nicht verfügbar sind.

Die beiden Hauptfunktionen von Calibrator sind:

- **•** Nachkalibrieren: Aktualisiert eine Kalibrierung mit neuen Messwerten. Die Ausgabe vieler Druckmaschinen verändert sich im Lauf der Zeit. Damit der Fiery Server diese Schwankungen ausgleichen kann, müssen die Korrekturtabellen mit neuen Messwerten aktualisiert werden.
- **•** Kalibrierung erstellen: Erstellt eine neue Kalibrierung und bei installierter und lizenzierter Fiery Color Profiler Suite ein neues Profil. Dies ist erforderlich, wenn unter bestimmten Druckbedingungen (wie eine Kombination von Tintenset, Raster, Substrat usw.) keine der vorhandenen Kalibrierungen eine akzeptable Ausgabe liefert. Dies ist beispielsweise bei schlechtem Übergang oder unzureichender Tintenhaftung der Fall. Bei einer Neukalibrierung ist meist ein neues Profil erforderlich, damit das Farbmanagement präzise Farben liefert.

Links unten im Fenster sehen Sie zwei Symbole für Verwaltungsfunktionen. Diese Einstellungen gelten speziell für jeden einzelnen Fiery Server. Da sich diese Funktionen auf alle Benutzer auswirken, können sie nur von Fiery Administratoren in der Command WorkStation geändert werden:

- **•** Calibrator Einstellungen: Hiermit legen Sie die Einstellung für die jeweilige Druckmaschine fest. Hier können Sie die bei bestimmten Druckmaschinenmodellen verfügbaren Einstellungen für die Vor- und Nachkalibrierung festlegen. Alle Modelle bieten auch eine Warnfunktion oder verhindern Druckaufträge gänzlich, wenn ein vom Administrator festgelegter Zeitraum für die Neukalibrierung überschritten wurde.
- **•** Kalibrierungsverwaltung Hiermit zeigen Sie die auf einem Fiery Server verfügbaren Kalibrierungen einschließlich der letzten Aktualisierung, Messwerte und Eigenschaften an. Von Benutzern hinzugefügte Kalibrierungen können gelöscht und umbenannt werden.

Der Calibrator für den verbundenen Fiery Server ist für die folgenden Workflows verfügbar. Mit herkömmlichen CMYK-Produkten und Kalibrierungssets wählt Calibrator 3 automatisch den dichtebasierten Kalibrierungsworkflow

8

aus. Calibrator 3 folgt dem L\*a\*b\*-basierten Kalibrierungsworkflow, wenn er durch ein erweitertes Tintenset festgelegt wird.

- **•** [Druckdichtebasierter Kalibrierarbeitsablauf](#page-10-0) auf Seite 11
- **•** [L\\*a\\*b\\*-basierter Kalibrierarbeitsablauf](#page-24-0) auf Seite 25
- **•** [Kalibrierungsworkflow basierend auf Toner-Delta-E](#page-40-0) auf Seite 41
- **•** [Kalibrierungsworkflow basierend auf Inkjet-Delta-E](#page-53-0) auf Seite 54

9

# <span id="page-8-0"></span>Messen von Messfeldern mit einem Spektralfotometer

Mit einem Spektralfotometer können Sie Farbfelder (Farbmuster) manuell messen.

Wenn Sie ein Spektralfotometer verwenden wollen, müssen Sie die folgenden generellen Schritte ausführen:

- **•** Kalibrieren Sie das Spektralfotometer.
- **•** Messen Sie die Farbfelder auf der gedruckten Kalibrierungsseite mithilfe des Spektralfotometers.
- **•** Zeigen Sie die Messwerte an und speichern Sie sie.

Der Fiery Calibrator bietet in der Regel eine standardmäßige Unterstützung der Messinstrumente von EFI, z. B.:

- **•** EFI ES-2000
- **•** EFI ES-3000

Möglicherweise werden von dem Drucker, der mit Ihrem Fiery Server verbunden ist, auch andere Messinstrumente unterstützt.

# Kalibrieren des Spektralfotometers

Sie müssen das Spektralfotometer kalibrieren, bevor Sie damit die Messfelder der Kalibrierungsseite messen.

Achten Sie darauf, dass die Messöffnung am Messinstrument und die weiße Kachel in der Basisstation frei von Schmutz sind. Achten Sie ggf. auch darauf, dass die Schutzabdeckung von der weißen Kachel entfernt wurde.

Die Weißpunktkalibrierung dient dem Zweck, graduelle Abweichungen des Spektralfotometers zu kompensieren. Das Spektralfotometer muss dazu in seiner Basisstation abgelegt werden. Achten Sie dabei darauf, dass sich die Messöffnung am Instrument direkt über der weißen Kachel in der Basisstation befindet. Wenn Sie das Spektralfotometer nicht richtig in der Basisstation ablegen, besteht das Risiko, dass bei der nachfolgenden Messung keine präzisen Werte ermittelt werden.

Das Spektralfotometer wird nur richtig kalibriert, wenn die Seriennummern von Messinstrument und Basisstation übereinstimmen.

- **1** Legen Sie das Spektralfotometer in seiner Basisstation ab, nachdem die Kalibrierungsseite gedruckt wurde.
- **2** Klicken Sie auf Fortfahren oder drücken Sie alternativ die Taste am Spektralfotometer

Nachdem die Kalibrierung erfolgreich abgeschlossen wurde, können Sie mit dem Messen der gedruckten Kalibrierungsseite fortfahren.

## Messen der Kalibrierungsseite

Zum Messen der Kalibrierungsseite müssen Sie das Spektralfotometer in der vorgegebenen Reihenfolge über die Farbstreifen bewegen, um die Dichten der gedruckten Messfelder (Farbmuster) zu ermitteln.

Wenn die Messung eines Farbstreifens erfolgreich war, wird auf dem Monitor der zugehörige Indikator grün angezeigt; gleichzeitig wird der Pfeil an den Beginn des nächsten zu messenden Farbstreifens versetzt. Kommt es beim Messen eines Farbstreifens zu einem Fehler, wird der zugehörige Indikator rot angezeigt. In diesem Fall werden Sie aufgefordert, den Messvorgang zu wiederholen.

- **1** Legen Sie mehrere weiße Blätter unter die Kalibrierungsseite oder legen Sie die Kalibrierungsseite auf einer farbneutralen Unterlage ab, damit die Messung mit maximaler Präzision erfolgen kann.
- **2** Legen Sie die Kalibrierungsseite so ab, dass die Farbstreifen horizontal verlaufen und Sie die Farbstreifen von links nach rechts messen können; (vergleichen Sie dazu die Richtung des Pfeils am Anfang des Farbstreifens auf der Monitoranzeige einerseits und auf der gedruckten Kalibrierungsseite andererseits).
- **3** Halten Sie das Spektralfotometer im rechten Winkel zur Scanrichtung und positionieren Sie die Messöffnung auf dem weißen Bereich am Beginn des Farbstreifens, der gemessen werden soll.
- **4** Drücken Sie die Taste am Spektralfotometer, halten Sie sie gedrückt und warten Sie auf das visuelle Startsignal (auf dem Monitor) oder das akustische Startsignal.
- **5** Bewegen Sie, sobald Sie das Startsignal sehen oder hören, das Spektralfotometer langsam und gleichmäßig über den Farbstreifen.
- **6** Veranschlagen Sie etwa fünf Sekunden, um einen Farbstreifen komplett zu messen.
- **7** Lassen Sie die Taste am Messinstrument erst los, nachdem alle Farbmuster (Messfelder) des aktuellen Farbstreifens gemessen wurden und Sie den weißen Bereich am entgegengesetzten Ende des Farbstreifens erreicht haben.
- **8** Wiederholen Sie den Messvorgang für alle Farbstreifen. Halten Sie dabei die Reihenfolge ein, die auf dem Monitor vorgegeben wird.

Für Schwarzweißdrucker wird nur ein Streifen mit Messfeldern (Graustufen) unterstützt.

**9** Klicken Sie auf Fortfahren, nachdem alle Messfelder aller Farbstreifen erfolgreich gemessen wurden, um die Messergebnisse anzuzeigen.

# <span id="page-10-0"></span>Druckdichtebasierter Kalibrierarbeitsablauf

Beim Kalibrieren eines Fiery Servers werden die folgenden Aufgaben ausgeführt.

**•** Drucken einer Kalibrierungsseite mit Farbfeldern in verschiedenen Farben (bzw. Graustufen bei Schwarzweißdruckern) in einem vorgegebenen Layout. Auf dieser Seite wird die aktuelle Druckausgabe des Druckers ermittelt.

Die Ausgabe des Druckers ist zeit- und belastungsabhängigen Schwankungen unterworfen. Zum Erhalt aktueller Daten sollten Sie die Messung daher immer anhand einer frisch gedruckten Kalibrierungsseite vornehmen.

- **•** Messen Sie die Farbwerte der Farbfelder auf der Kalibrierungsseite mit einem Spektralfotometer.
- **•** Wenden Sie die Messungen an.

Die Messdaten werden zusammen mit der zugehörigen Kalibrierungseinstellung gespeichert. Wenn Sie ein Auftragsdokument unter Verwendung einer bestimmten Kalibrierungseinstellung drucken, werden die darin enthaltenen Messwerte herangezogen, um zu bestimmen, in welchem Umfang die Kalibrierung angepasst werden muss, um das gewünschte Druckergebnis (Kalibrierungsziel) zu erhalten.

# Aufgabe wählen

Starten Sie den Calibrator, um eine neue Kalibrierungseinstellung zu erstellen oder eine bestehende Kalibrierungseinstellung für einen Fiery Server zu aktualisieren.

- **1** Starten Sie den Calibrator.
- **2** Wenn der Calibrator von der Fiery Color Profiler Suite aus gestartet wurde, klicken Sie auf Fiery Server auswählen im Fenster Aufgabe auswählen und wählen Sie den Fiery Server aus der Liste aus. Wenn der Fiery Server nicht in der Liste aufgeführt ist, klicken Sie auf das Pluszeichen, um ihn anhand der IP-Adresse, des DNS-Namens oder per Suchvorgang hinzuzufügen.
- **3** Wählen Sie eine der folgenden Aufgaben aus:
	- **•** Nachkalibrieren: Aktualisieren Sie eine Kalibrierung mithilfe der ausgewählten Kalibrierungseinstellung.
	- **•** Kalibrierung erstellen: Erstellen Sie eine neue Kalibrierung und ein neues Profil, um auf dem Fiery Server eine neue Bedingung für das Drucken in Farbe zu definieren.
- **4** Klicken Sie auf Weiter.

**Hinweis:** Die Anzahl der Schritte, die erforderlich sind, um die jeweilige Aufgabe durchzuführen, hängt vom angeschlossenen Drucker ab. Einige Einstellungen oder Optionen sind möglicherweise nicht für Ihr Druckermodell verfügbar.

# <span id="page-11-0"></span>Kalibrierung für den Server erstellen

Um eine Kalibrierung zu erstellen, geben Sie einen Namen und ggf. weitere Details ein. Die erforderlichen Informationen hängen vom Fiery Server und vom Drucker ab, die Sie kalibrieren. So werden zum Beispiel das Farbmodusfeld oder das Kontrollkästchen für die G7-Graubalance u. U. nicht angezeigt.

**1** Geben Sie einen Kalibrierungsnamen Ihrer Wahl ein.

**Hinweis:** Sie sollten für jeden Server einen eindeutigen Kalibrierungsnamen verwenden. Der von Ihnen eingegebene Name darf nicht von einer anderen Kalibrierungseinstellung oder einem anderen Kalibrierungsprofil auf dem Server verwendet werden.

**2** Optional: Aktivieren Sie das Kontrollkästchen Kalibrierungsziel für G7-Graubalance .

Bei der G7-Kalibrierung wird die Farbausgabe eines Druckers mithilfe der Messdaten eines speziellen G7-Ziels (Messfeldseite) an die G7-Spezifikation angepasst.

**Hinweis:** Damit die G7-Graubalance-Kalibrierung verwendet werden kann, muss Fiery Color Profiler Suite installiert und lizenziert sein. Andernfalls ist die Option ausgegraut.

**3** Optional: Geben Sie im Feld Kommentare Details zur Kalibrierung ein, z. B. Medienname, Medientyp, besondere Einstellungen oder Anweisungen.

**Hinweis:** Beim Erstellen einer Kalibrierungseinstellung wird empfohlen, im Notizfeld den Medientyp, den verwendeten Drucker und alle besonderen Anweisungen zu dokumentieren, falls eine Nachkalibrierung erforderlich ist.

- **4** Optional: Wählen Sie den Abwärtspfeil neben der Schaltfläche Weiter aus und wählen Sie Messwerte aus Datei laden aus, damit Sie die Arbeitsabläufe zum Drucken und Messen umgehen können. Diese Option ist für erfahrene Anwender reserviert, die bereits über Messwerte für ihren Drucker verfügen. Es wird empfohlen, Druck- und Messvorgänge immer mit dem tatsächlichen Drucker durchzuführen.
- **5** Klicken Sie auf Weiter.

## **Workflow für die G7-Kalibrierung**

Die G7-Kalibrierung wird zwischen der Fiery-Server-Kalibrierung und dem Drucken der Messfelder für die Profilerstellung durchgeführt.

Die G7-Kalibrierung wird zusätzlich zur Fiery-Server-Kalibrierung vorgenommen. Zu Beginn des G7- Kalibrierungsprozesses wählen Sie das Messfeldlayout für das gewünschte P2P-Ziel aus, nehmen die Messung vor, prüfen die Ergebnisse und ändern dann bei Bedarf die Einstellungen.

Die G7-Spezifikation definiert Standard-Graustufenkurven, die für die Erstellung einer neutralen Darstellung der Ausgabe auf unterschiedlichen Druckern verwendet werden. Bei der G7-Kalibrierung wird die Farbausgabe eines Ausgabegeräts mithilfe der Messdaten eines speziellen G7-Ziels (P2P-Ziel) an die G7-Spezifikation angepasst. Die Fiery Color Profiler Suite unterstützt das Drucken und Messen unterschiedlicher P2P-Ziele für die G7-Kalibrierung. Sie können die Messung mit allen unterstützten Messinstrumenten, einschließlich Inline-Messinstrumenten, durchführen. In diesem Fall kann der Vorgang ohne Eingriff des Anwenders automatisiert werden.

- <span id="page-12-0"></span>**1** Wählen Sie im Fenster Messfeldlayout das gewünschte Messfeldset aus:
	- **•** P2P51 (das neuere Ziel und eine Revision des Originals)
	- **•** P2P25Xa (das ursprüngliche Ziel)

**Hinweis:** Die tatsächlichen im Soll verwendeten Werte sind vergleichbar, bei der neueren Version handelt es sich jedoch um eine präzisere Version der G7-Spezifikation.

- **2** Klicken Sie auf Drucken, und messen Sie die Messfeldseite.
- **3** Überprüfen Sie die Messergebnisse für G7-Graubalance.

Da dies die G7-Kalibrierung ist, sollten die Ergebnisse erwartungsgemäß fehlschlagen. Es handelt sich dabei um die Messwerte dieses Ziels, anhand derer die für die G7-Kalibrierung erforderlichen NPDC-Kurven berechnet werden.

Die NPDC (Neutral Print Density Curve, sprich Dichtekurve für neutrales Drucken) wird für CMY (zusammengesetzt) und K (Schwarz) getrennt angezeigt. Graubalance wird als a\*b\* dargestellt. In der Tabelle muss der gewichtete Durchschnitt unter 1,5 liegen, um als Grün angezeigt zu werden. Das gewichtete Maximum muss unter 3 liegen, um als Grün angezeigt zu werden.

- **4** (Optional) Klicken Sie auf Korrekturoptionen, um die Korrekturkurve und die erweiterten Optionen anzuzeigen, die beim Erstellen der Ausgabekorrektur angewendet werden. Sie können die Standardwerte übernehmen oder diese ändern.
- **5** Klicken Sie auf OK, um die P2P-Messfeldseite unter Anwendung der neuen NPDC-Kurven erneut zu drucken.
- **6** Messen Sie die Messfeldseiten, und überprüfen Sie die G7-Ergebnisse.
- **7** Wenn das G7-Ergebnis erfolgreich ist und alle Ergebnisse grün angezeigt werden, klicken Sie auf Weiter. Wenn das Ergebnis fehlschlägt und bestimmte Ergebnisse rot hervorgehoben sind, klicken Sie auf Iterieren, um den Vorgang zu wiederholen. Zusätzliche Iterationen führen nicht zu besseren Ergebnissen.

## **Drucken einer Kalibrierungsseite**

Legen Sie zum Drucken einer Kalibrierungsseite zunächst die Kalibrierungseinstellung (bei Farbdruckern), die Papierzufuhr und das Messverfahren fest.

<span id="page-13-0"></span>**Hinweis:** Kalibrieren Sie das Spektralfotometer, bevor Sie damit die Messfelder der Kalibrierungsseite messen.

**•** Wenn Sie die Kalibrierung ausgehend von einem Einzelauftrag starten, steht nur die Kalibrierungseinstellung zur Auswahl, die für den betreffenden Auftrag verwendet wird. Bei Aufträgen mit gemischten Ausgabemedien werden in der Regel verschiedene Kalibrierungseinstellungen verwendet.

Es werden das empfohlene Papier und der Zeitpunkt (Datum/ Uhrzeit) der letzten Kalibrierungsmessungen angezeigt, die der ausgewählten Kalibrierungseinstellung zugeordnet sind. Das Fehlen der Zeitangabe bedeutet, dass der Fiery ServerFiery server bislang nicht (für die betreffende Kalibrierungseinstellung) kalibriert wurde.

**•** Achten Sie darauf, dass das im Fach für die Papierzufuhr enthaltene Papier für die verwendete Kalibrierungseinstellung geeignet ist. Erscheint unter der Angabe Papierzufuhr ein Warnhinweis, ist das Papier im gewählten Papierfach für die verwendete Kalibrierungseinstellung möglicherweise nicht geeignet. Sie können in diesem Fall entweder eine andere Kalibrierungseinstellung oder ein anderes Papierfach auswählen.

Wenn keine der Kalibrierungseinstellungen perfekt für Ihr Papier geeignet ist, sollten Sie eine verfügbare Einstellung ausprobieren, die Ihrem Papier am nächsten kommt. Wenn die Ergebnisse inakzeptabel sind, sollten Sie eine neue Kalibrierung und ein neues Profil speziell für Ihr Papier erstellen.

- **1** Legen Sie die Einstellungen für die folgenden Optionen fest:
	- **•** Wählen Sie (für ein Farbausgabegerät) in der Liste Kalibrieren für die gewünschte Kalibrierungseinstellung.
	- **•** Wählen Sie in der Liste Papierzufuhr das gewünschte Papierfach aus.
	- **•** Wählen Sie in der Liste Messverfahren das gewünschte Verfahren aus.

Der Calibrator unterstützt verschiedene Arten von Spektralfotometern, einschließlich EFI ES-3000 und X-Rite i1Pro3.

Wenn für die Kalibrierung mit dem ausgewählten Instrument verschiedene Messoptionen verfügbar sind, wird neben dem Instrument eine Schaltfläche Einstellungen angezeigt.

Möglicherweise werden von dem Drucker, der mit Ihrem Fiery Server verbunden ist, auch andere Messinstrumente unterstützt.

**2** Klicken Sie auf Fortfahren, um die Kalibrierungsseite zu drucken und im Anschluss daran die Messung vorzunehmen.

## Erstellen eines Farbausgabeprofils für eine Kalibrierungseinstellung

Damit ein Farbausgabeprofil erstellt werden kann, muss Fiery Color Profiler Suite auf demselben Computer wie Calibrator installiert und lizenziert sein. Wenn Sie eine eigene Kalibrierungseinstellung erstellen, müssen Sie ein Messinstrument als Messmethode angeben. ColorCal verwendet einen Fotokopierscanner, um Messungen durchzuführen. Daher ist ColorCal aufgrund von Scannerbeschränkungen nicht als Methode zum Erstellen von Kalibrierungen und Profilen verfügbar.

Damit Sie eine eigene Kalibrierungseinstellung erstellen können, müssen Sie als Benutzer mit Administratorberechtigung angemeldet sein.

Nachdem Sie eine neue Kalibrierungseinstellung erstellt haben, ordnen Sie sie einem Ausgabeprofil zu. Abhängig von Ihrem Papier liefert eine neue Kalibrierungseinstellung möglicherweise keine akzeptablen Ergebnisse, wenn sie

<span id="page-14-0"></span>mit einem vorhandenen Ausgabeprofil verwendet wird. Wenn dies nicht der Fall ist, wird empfohlen, ein neues benutzerdefiniertes Profil basierend auf Ihrem Papier zu erstellen.

- **•** Wenn Sie ein vorhandenes Profil auswählen, wählen Sie das Profil für das Papier aus, das Ihrem Papier am ehesten entspricht. Es wird eine Kopie dieses Profils mit dem Namen der Kalibrierungseinstellung erstellt und das vorhandene Kalibrierungsziel (Ziel) des Profils wird in ein neues Ziel geändert, das mithilfe der Kalibrierungsergebnisse berechnet wird. Diesem Profil wird die neue Kalibrierungseinstellung zugeordnet.
- **•** Wenn Sie ein neues, benutzerdefiniertes Ausgabeprofil erstellen, wird eine Messfeldseite für die Profilerstellung gedruckt. Die Messung der Seite erfolgt mit Printer Profiler in Fiery Color Profiler Suite und das resultierende Profil wird in den Fiery Server importiert und der neuen Kalibrierungseinstellung zugeordnet.
- **1** Wählen Sie ein Ausgabeprofil in der Liste der Profile, die auf dem Fiery Server vorhanden sind.

Calibrator dupliziert das Ausgabeprofil und benennt es um.

**2** Klicken Sie auf Seite testen.

Sie können eine Testseite drucken, um zu bestimmen, ob die Kalibrierungseinstellung einer Kopie des aktuell ausgewählten Ausgabeprofils zugeordnet werden soll oder ob ein neues Ausgabeprofil erstellt werden soll.

Ohne eine lizenzierte Kopie von Fiery Color Profiler Suite können Sie Testdrucke mit einigen Ausgabeprofilen durchführen, um festzustellen, welches die besten Ergebnisse liefert. Die besten Ergebnisse erzielen Sie, wenn Sie in einer lizenzierten Fiery Color Profiler Suite Anwendung ein Ausgabeprofil erstellen, das für die soeben erstellte Kalibrierung optimiert ist.

Die Testseite wird mit dem aktuell ausgewählten Ausgabeprofil gedruckt.

**3** Klicken Sie, sofern die Fiery Color Profiler Suite auf Ihrem Computer installiert ist, auf Neues Profil erstellen, um ein neues eigenes Ausgabeprofil zu erstellen.

# Anzeigen von Messergebnissen

Nach dem Messen einer Kalibrierungsseite bzw. dem Importieren von Messwerten können die Messergebnisse angewendet werden. Beim Anwenden (Speichern) der Messwerte werden die vorhandenen Daten überschrieben. Für ein Farbausgabegerät können Sie die Messwerte grafisch in einem Diagramm darstellen und überprüfen.

Die Messergebnisse werden als ein Set von Dichtekurven für C, M, Y und K dargestellt. Zu Vergleichszwecken werden im gleichen Diagramm auch die Kurven des Kalibrierungsziels durch etwas stärkere Linien veranschaulicht. Außerdem werden die numerischen Werte der maximalen Dichten einander gegenübergestellt.

- **1** Wählen Sie in der Kalibrierungsverwaltung eine Kalibrierung aus, und klicken Sie auf Messwerte anzeigen.
- **2** Klicken Sie auf das Symbol  $\sqrt{e}$  neben der Beschriftung, um die jeweilige Kurve ein- bzw. auszublenden:
	- **•** Gemessen Blendet die Kurve mit den gemessenen Dichtewerten ein- bzw. aus.
	- **•** Soll Blendet die Kurve mit den Soll-Dichtewerten ein- bzw. aus.
	- **•** Cyan, Magenta, Gelb oder Schwarz Blendet die Kurve mit den gemessenen bzw. Soll-Dichtewerten für den jeweiligen Farbkanal ein- bzw. aus.

<span id="page-15-0"></span>**Hinweis:** Wenn Fiery Color Profiler Suite installiert und lizenziert ist, bietet Calibrator die Option zur Erstellung einer G7-Kalibrierung. Bei der G7-Kalibrierung werden Transferkurven auf das Kalibrierungsziel des Fiery Servers angewendet, um G7-Graubalance zu erzielen. In der Kalibrierungsverwaltung werden nicht die temporären G7-Transferkurven, sondern das zugrunde liegende reguläre Fiery Server Kalibrierungsziel angezeigt. Die für die Kalibrierung von regulären Fiery Server Zielen verwendeten Transferkurven werden in der Kalibrierungsverwaltung ebenfalls nicht angezeigt. Diese Transferkurven sind temporär, da sie für jede Nachkalibrierung neu bereichnet werden.

- **3** Optional: Klicken Sie auf Messwerte speichern, um die Messwerte einer vorhandenen Kalibrierungseinstellung zu speichern.
- **4** Optional: Wenn Sie mit den Ergebnissen der letzten Messungen nicht zufrieden sind, klicken Sie auf Auf Standardmessungen zurücksetzen, um die Kalibrierungsdaten zurückzusetzen. Wenn Sie diese Aktion ausführen, wird das letzte Set von Kalibriermesswerten gelöscht. Die Schaltfläche wird nur dann angezeigt, wenn eine Nachkalibrierung durchgeführt wurde.

## **Drucken einer Testseite**

Bei Farbdruckern können Sie eine Testseite mit den neuesten Kalibrierungswerten und optional eine zweite Kopie mit den Standardwerten drucken, die beim Erstellen der Kalibrierungseinstellung verwendet wurden.

#### **Testseite "Calibrator"**

Auf der Testseite können Sie die mit der aktuellen Kalibrierung und der Standardkalibrierung erzeugte Ausgabe überprüfen. Die Standardkalibrierung wird unter Verwendung der Messwerte gedruckt, die beim Erstellen der Kalibrierungseinstellung erfasst wurden.

Wenn einige der in der Testseite enthaltenen Bilder nicht zufriedenstellend dargestellt werden, kann dies daran liegen, dass das mit der Kalibrierungseinstellung verknüpfte Ausgabeprofil nicht für das Papier und die Druckeinstellungen geeignet ist.

## Exportieren von Messwerten

Für ein Farbausgabegerät können Sie die Messwerte einer bestimmten Kalibrierungseinstellung in eine Datei des Formats ".cm0" exportieren.

- **1** Führen Sie einen der folgenden Schritte aus, um Messwerte zu exportieren:
	- Öffnen Sie in "Calibrator" die Kalibrierungsverwaltung.
	- **•** Klicken Sie in Command WorkStation auf Server > Gerätecenter. Klicken Sie unter Allgemein auf Werkzeuge und dann auf Kalibrator und öffnen Sie Kalibrierungsverwaltung.
- **2** Wählen Sie die gewünschte Kalibrierungseinstellung und klicken Sie auf Messwerte anzeigen.

Sie können Messwerte anzeigen auch öffnen, nachdem Sie die Kalibrierungsseite für die neue Kalibrierungseinstellung erfolgreich gemessen haben.

**3** Klicken Sie auf Messwerte exportieren.

<span id="page-16-0"></span>**4** Navigieren Sie zum gewünschten Speicherort, geben Sie ggf. einen Dateinamen Ihrer Wahl (anstelle des vorgegebenen Namens) ein und klicken Sie auf Speichern.

# Zurücksetzen von Messwerten

Sie können die aktuellen Messwerte einer Kalibrierungseinstellung verwerfen und durch die Standarddaten ersetzen. Bei diesen Standarddaten kann es sich um werkseitig festgelegte Standardwerte handeln (im Falle einer ab Werk bereitgestellten Kalibrierungseinstellung) oder um anfängliche Messwerte (im Falle einer eigenen Kalibrierungseinstellung). Diese Option steht nicht zur Verfügung, wenn es sich bei den aktuellen Messwerten bereits um die Standarddaten handelt.

## **Zurücksetzen von Messwerten für Farbdrucker**

Für Farbdrucker sind möglicherweise eine oder mehrere Kalibrierungseinstellungen verfügbar.

- **1** Klicken Sie in Command WorkStation auf Server > Gerätecenter.
- **2** Klicken Sie unter Allgemeinauf Werkzeugeund klicken Sie dann auf Calibrator.
- **3** Öffnen Sie in "Calibrator" die Kalibrierungsverwaltung.
- **4** Wählen Sie die Kalibrierungseinstellung aus und klicken Sie auf Messwerte anzeigen.
- **5** Klicken Sie auf Auf Standardmesswerte zurücksetzen.
- **6** Klicken Sie auf Ja , um zu bestätigen.

# Calibrator Einstellungen

Die Einstellungen im Fenster Calibrator Einstellungen wirken sich auf verschiedene Aspekte des Kalibrierverfahrens aus. Sie können den Kalibrierungsstatus (Ablauf), das Zeitlimit für die Kalibrierung und die Unterbrechung des Auftrags festlegen.

**Hinweis:** Sie müssen über Administratorrechte verfügen, um Voreinstellungen ändern zu können.

Fiery Calibrator kann in Command WorkStation mit einer der folgenden Methoden geöffnet werden:

- **•** Klicken Sie im Auftragscenter auf der Symbolleiste auf das Symbol **Kalibrieren**.
- **•** Klicken Sie auf Server > Kalibrieren.
- **•** Klicken Sie auf Server > Gerätecenter. Klicken Sie unter Allgemein auf Tools und dann auf Calibrator.

Klicken Sie im Fenster Fiery Calibrator in der linken unteren Ecke auf das Calibrator Einstellungssymbol (Zahnrad).

## <span id="page-17-0"></span>**Kalibrierungsstatus (Ablauf)**

Wenn Sie ein Zeitlimit für eine Kalibrierung festlegen, führt eine veraltete Kalibrierung zu Statusmeldungen in Command WorkStation und könnte dazu führen, dass Druckaufträge ausgesetzt werden.

In der Anwendung Command WorkStation wird 30 Minuten vor Erreichen des gesetzten Zeitlimits bei einem Auftrag im Auftragscenter ein (gelbes) Warnsymbol und beim Überschreiten des Zeitlimits ein (rotes) Fehlersymbol angezeigt.

Wenn die Kalibrierung eines Druckauftrags veraltet ist, kann der Fiery Server veranlassen, dass der Auftrag ausgesetzt wird, wenn Sie versuchen, ihn zu drucken. Der ausgesetzte Auftrag wird nicht gedruckt, sondern verbleibt in der Druckwarteschlange im Status "Ausgesetzt".

Der Kalibrierungsstatus wird überprüft, kurz bevor der Auftrag gedruckt wird. Wenn die Kalibrierung während des Drucks eines Auftrags verfällt, wird der Auftrag nicht angehalten. Wir empfehlen trotzdem, vor dem Druck eines umfangreichen Auftrags eine Kalibrierung vorzunehmen, um die Möglichkeit zu minimieren, dass die Kalibrierung während des Druckvorgangs verfällt.

Wenn Sie auf einen ausgesetzten Auftrag doppelklicken, können Sie einen der folgenden Schritte ausführen:

- **•** Kalibrieren Sie den Fiery Server für die Kalibrierungseinstellung(en) des Auftrags. Nachdem Sie die Kalibrierungstest aktualisiert haben, wählen Sie den ausgesetzten Auftrag aus und drucken ihn.
- **•** Drucken Sie den Auftrag unter Verwendung der veralteten Messwerte weiter. Für diese Option sollten Sie sich nur entscheiden, wenn die Ausgabekonsistenz keine Relevanz für den Aufrag hat.

#### **Auftragsarten, die von der Kalibrierungsbeschränkung betroffen sind**

Ob die Kalibrierung veraltet ist, kann der Fiery Server für die meisten Aufgaben feststellen, einschließlich:

- **•** Aufträge, die mithilfe des Fiery PostScript Druckertreibers oder mithilfe von Fiery VUE aus einer Anwendung gesendet wurden.
- **•** Importierte Aufträge in den Formaten PDF und TIFF.
- **•** Verarbeitete Aufträge (einschließlich verarbeiteter VPS- und VIPP-Aufträge).

Für die folgenden Auftragstypen kann der Fiery Server den Status der Kalibrierung nicht ermitteln. Entsprechende Aufträge werden daher nicht ausgesetzt:

- **•** Aufträge in den Formaten PCL und PJL.
- **•** Aufträge, die nicht mithilfe des Fiery PostScript Druckertreibers oder nicht mithilfe von Fiery VUE aus einer Anwendung gesendet wurden. Dazu gehören VPS- und VIPP-Aufträge, die noch nicht verarbeitet wurden.
- **•** Über die Direktverbindung übergebene Aufträge. Diese Art von Aufträgen kann im keinem Fall ausgesetzt werden.

Außerdem prüft der Fiery Server nicht die Kalibrierung von Aufträgen, deren Druckausgabe erzwungen wurde. Die Option "Druckausgabe erzwingen" wird für Aufträge angeboten, die infolge einer Abweichung in den Auftragseigenschaften angehalten werden (z. B. wenn das für einen Auftrag benötigte Papier oder Finishing-Zubehör nicht verfügbar ist). Diese Auftragsarten werden nicht auf ihre Kalibrierung überprüft, da ihr Druck erzwungen wird.

## <span id="page-18-0"></span>**Festlegen des Zeitlimits für die Kalibrierung und Aussetzen von Aufträgen**

Sie können ein Zeitlimit für die Kalibrierung festlegen und bestimmen, ob bei Ablauf der Kalibrierung davon betroffene Aufträge in der Anwendung Fiery Command WorkStation ausgesetzt werden sollen.

**1** Führen Sie im Fenster Calibrator Einstellungen einen der folgenden Schritte aus:

Wenn Sie sich dafür entscheiden, eine Ablaufzeit festzulegen, können Sie eine der folgenden Optionen verwenden:

- **•** Wählen Sie die Option Status im Auftragscenter anzeigen, um den Ablaufstatus anzuzeigen.
- **•** Um die Aussetzung von Aufträgen zu aktivieren, wählen Sie Bei Ablauf der Kalibrierung Drucken von Aufträgen aussetzen.

Für einen ausgesetzten Auftrag haben Sie die folgenden Optionen:

- **•** Kalibrieren Sie den Fiery Server für die Kalibrierungseinstellung(en) des Auftrags. Nachdem Sie die Kalibrierungstest aktualisiert haben, wählen Sie den ausgesetzten Auftrag aus und drucken ihn.
- **•** Fahren Sie mit dem Drucken des Auftrags mit den veralteten Messdaten fort, wenn die Ausgabekonsistenz für den Auftrag nicht wichtig ist.
- **2** Aktivieren Sie optional das Kontrollkästchen G7-Kalibrierungen erstellen, um Messfelder für die Profilerstellung zu kalibrieren und zu drucken.

Bei der G7-Kalibrierung wird die Farbausgabe eines Druckers mithilfe der Messdaten eines speziellen G7-Ziels (Messfeldseite) an die G7-Spezifikation angepasst.

- **3** Klicken Sie auf Werkstandards, um die Einstellungen auf ihre ursprünglichen Standardwerte zurückzusetzen.
- **4** Klicken Sie auf Speichern, um die Einstellungen zu speichern.

# Kalibrierungseinstellungen für Ausgabeprofile

Wenn Ihr Fiery Server das Drucken in Farbe unterstützt, haben Sie Zugriff auf eine oder mehrere Kalibrierungseinstellungen. Kalibrierungseinstellungen und Ausgabeprofile sind i. d. R. auf ein bestimmtes Papier/ Medium und bestimmte Druckbedingungen abgestimmt. Eine Kalibrierungseinstellung kann mehreren Ausgabeprofilen zugeordnet werden.

Welche Kalibrierungseinstellung einem bestimmten Ausgabeprofil zugeordnet ist, können Sie in den Profileinstellungen der Command WorkStation nachsehen.

#### **Anzeigen der Messwerte einer Kalibrierungseinstellung**

Messwerte werden gespeichert, wenn Sie eine Kalibrierung für eine bestimmte Kalibrierungseinstellung durchführen. Die Messwerte können in einem Diagramm mit den Zieldaten der Kalibrierung angezeigt werden, sodass Sie nachvollziehen können, inwiefern die gemessene Druckerausgabe mit dem Kalibrierungsziel übereinstimmt.

**1** Klicken Sie in Command WorkStation auf Server > Gerätecenter.

- <span id="page-19-0"></span>**2** Klicken Sie unter Allgemeinauf Werkzeugeund klicken Sie dann auf Calibrator.
- **3** Öffnen Sie in "Calibrator" die Kalibrierungsverwaltung.
- **4** Klicken Sie auf die Kalibrierungseinstellung, um sie auszuwählen.
- **5** Klicken Sie auf Messwerte anzeigen.

#### **Bearbeiten des Kalibrierungsziels**

Die maximalen Druckdichten des Kalibrierungsziels (D-Max-Werte), die einer bestimmten Kalibrierungseinstellung zugeordnet sind, können beim Erstellen der Kalibrierungseinstellung bearbeitet werden. Sie können für jedes Farbmittel (C, M, Y und K) einen neuen Wert eingeben oder ein Kalibrierungsziel aus einer Datei importieren.

Wenn Sie die aktuellen Messdaten anwenden, ersetzen die bearbeiteten Zielwerte die Zielwerte, die dieser Kalibrierungseinstellung momentan zugeordnet sind.

Importieren Sie die Zielwerte aus einer Datei, wenn Sie ein vorhandenes Profil und Kalibrierungsziel eines anderen Fiery Servers besitzen und Sie diese Daten auf diesem Fiery Server verwenden wollen. Um optimale Ergebnisse zu erzielen, sollten Sie jedoch Profile und Kalibrierungsdaten verwenden, die speziell für diesen Fiery Server und den zugehörigen Drucker erstellt wurden.

Obwohl Sie die maximalen Druckdichtewerte bearbeiten können, wird empfehlen, dabei vorsichtig vorzugehen. Ein Kalibrierungsziel repräsentiert die idealen Werte für die Kalibrierung und sollte nicht unnötig geändert werden.

- **1** Klicken Sie auf Messwerte anzeigen, nachdem Sie die Kalibrierungsseite für die neue Kalibrierungseinstellung erfolgreich gemessen haben.
- **2** Führen Sie einen der folgenden Schritte aus:
	- Geben Sie unter "Ziel" neue Werte für die D-Max-Werte ein.
	- **•** Klicken Sie auf Ziel importieren, navigieren Sie zum Speicherort der Datei, wählen Sie die Datei aus und klicken Sie auf Öffnen.

Als importierte Ziele sind nur Dateien mit monotonen Messwerten zulässig.

**3** Fahren Sie mit der Erstellung der Kalibrierungseinstellung fort.

## Nachkalibrieren

Sobald Sie über die Kalibrierungsdaten für den Fiery Server verfügen, können Sie den Server jederzeit nachkalibrieren. Die vorhandene Kalibrierung wird aktualisiert, um dem Benchmark für Farben zu entsprechen, der für den Fiery Server erstellt wurde, als die Kalibrierung erstellt wurde.

- **1** Starten Sie den Calibrator.
- **2** Wenn der Calibrator von der Fiery Color Profiler Suite aus gestartet wurde, klicken Sie auf Fiery Server auswählen im Fenster Aufgabe auswählen und wählen Sie den Fiery Server aus der Liste aus. Wenn der Fiery Server nicht in der Liste aufgeführt ist, klicken Sie auf das Pluszeichen, um ihn anhand der IP-Adresse, des DNS-Namens oder per Suchvorgang hinzuzufügen.
- <span id="page-20-0"></span>**3** Wählen Sie eine der folgenden Aufgaben aus:
	- **•** Nachkalibrieren Aktualisieren Sie die Kalibrierung mithilfe der ausgewählten Kalibrierungseinstellung.
	- **•** Kalibrierung erstellen Erstellen Sie eine neue Kalibrierung und ein neues Profil, um das Farbverhalten oder eine neue Druckbedingung auf dem Fiery Server festzulegen.
- **4** Klicken Sie auf Weiter.

#### **Kalibrierung für den Server aktualisieren**

Starten Sie bei einer Nachkalibrierung mit den zuvor gespeicherten Kalibrierungsdaten.

**1** Wählen Sie ein vorhandenes Kalibrierungsset aus der Liste aus.

Je nach ausgewählter Kalibrierung wird der Farbmodus angezeigt. Wird der Farbmodus nicht angezeigt, wird er von dem von Ihnen kalibrierten Drucker nicht unterstützt.

Bei den angezeigten Kommentaren handelt es sich um Kommentare, die zum Zeitpunkt der Erstellung der Kalibrierung hinzugefügt wurden.

**2** Klicken Sie auf Weiter.

#### **Drucken einer Kalibrierungsseite für die Messung**

Geben Sie beim Drucken einer Kalibrierungsseite für die Nachkalibrierung die Messmethode, das Messfeldlayout und die Papierquelle an.

**Hinweis:** Kalibrieren Sie das Spektralfotometer, um es für die Messung der Kalibrierungsseite vorzubereiten.

- **1** Legen Sie im Fenster Messfeldlayout die folgenden Optionen fest:
	- **•** Wählen Sie in der Liste Messverfahren ein Messinstrument aus.
	- **•** Wählen Sie in der Liste Messfeldlayout ein Messfeldlayout aus.
	- **•** Wählen Sie in der Liste Papierquelle die gewünschte Papierquelle aus.

**Hinweis:** Stellen Sie sicher, dass die Papierquelle ein für die Kalibrierungseinstellung geeignetes Papier enthält. Wenn unter der Einstellung Papierquelle eine Warnung angezeigt wird, kann dies daran liegen, dass die Papierquelle nicht mit der Kalibrierungseinstellung übereinstimmt. Sie können entweder eine andere Kalibrierungseinstellung oder eine andere Papierquelle auswählen.

**2** Klicken Sie auf Weiter und fahren Sie mit der Messung fort.

Folgen Sie den Anweisungen auf dem Bildschirm, um die Kalibrierungsseite zu messen.

#### **Anzeigen der Kalibrierungsergebnisse**

Eine neue Kalibrierung erzeugt einen Bezugsfarbenzustand, ein sogenanntes "Ziel". Bei jeder Nachkalibrierung wird versucht, dieses Ziel zu erreichen.

<span id="page-21-0"></span>Bei dem Ziel handelt es sich um das Farbverhalten, das von Ihrem Drucker erwartet wird, wenn dieser ordnungsgemäß für die Druckbedingungen kalibriert ist, die Sie gerade definiert haben (Medium, Auflösung, Raster usw.). Der Server benötigt für die korrekte Farbverwaltung des Druckers ein Ausgabeprofil, das den Farbraum definiert, der durch diesen kalibrierten Zustand produziert wird. Wenn Sie mit der Kalibrierung nicht zufrieden sind, überprüfen Sie die vorherigen Schritte.

Bei der Nachkalibrierung überprüfen Sie anhand der Nachkalibrierungsergebnisse, ob Ihr Drucker noch nach dem ursprünglich definierten Ziel für die angegebene Kalibrierungseinstellung arbeitet.

**Hinweis:** Wenn Sie Messwerte aus einer Datei laden, sind weniger Optionen verfügbar.

- **1** Klicken Sie auf Testdruck. Sie können eine Testseite drucken, um zu bestimmen, ob Sie die Kalibrierungseinstellung verwenden oder eine neue erstellen möchten.
- **2** Optional: Wählen Sie den Abwärtspfeil neben der Schaltfläche Testdruck und wählen Sie Mit Standardkalibrierung, um einen Testdruck mit den Standardmessungen zum Vergleich zu erstellen.
- **3** Führen Sie einen der folgenden Schritte aus:
	- **•** Klicken Sie auf Anwenden und schließen, um die Kalibrierungseinstellungen zu speichern.
	- **•** Klicken Sie auf Abbrechen, um die Nachkalibrierung abzubrechen. Wenn Sie diese Aktion ausführen, werden die Kalibrierungseinstellungen nicht aktualisiert.

#### **Drucken einer Testseite**

Bei Farbdruckern können Sie eine Testseite mit den neuesten Kalibrierungswerten und optional eine zweite Kopie mit den Standardwerten drucken, die beim Erstellen der Kalibrierungseinstellung verwendet wurden.

# Kalibrierungsverwaltung

In der Kalibrierungsverwaltung können Sie die Kalibrierungseinstellungen anzeigen und löschen. Außerdem können Kommentare zu einzelnen Kalibrierungen hinzugefügt oder aus diesen gelöscht werden.

Kalibrierungseinstellungen und Ausgabeprofile sind i. d. R. auf ein bestimmtes Papier/Medium und bestimmte Druckbedingungen abgestimmt. Eine Kalibrierungseinstellung kann mehreren Ausgabeprofilen zugeordnet werden.

Öffnen Sie die Kalibrierungsverwaltung über "Kalibrieren", indem Sie in der unteren linken Ecke des Fensters auf klicken. Im Fenster werden alle Kalibrierungen für den ausgewählten Server angezeigt. Die folgenden Kategorien werden angezeigt:

- **•** Kalibrierung: Abgeschlossene Kalibrierungen für den Server, nach Namen aufgelistet.
- **•** Zuletzt kalibriert: Die Uhrzeit der letzten Kalibrierung.
- **•** Farbmodus: Der Farbmodus ist der Farbraum der Ausgabeprofile, die vom Kalibrierungsset unterstützt werden.

<span id="page-22-0"></span>Sie können verschiedene Aktionen für die Kalibrierung vornehmen, die Sie in der Liste auswählen. Es sind nicht alle Aktionen für alle Kalibrierungen verfügbar. Wenn eine Aktion nicht verfügbar ist, ist sie ausgegraut. Folgende Aktionen gibt es:

- **•** Bearbeiten öffnet ein Fenster, in dem Sie die grundlegenden Informationen einer eigenen Kalibrierungseinstellung anpassen können.
- **•** Messwerte anzeigen öffnet ein Fenster mit weiteren Details zur markierten Kalibrierung.

Die in diesem Fenster angezeigten Informationen werden durch den Messbereich bestimmt.

**•** Löschen entfernt das ausgewählte Kalibrierungsset.

Profile, die auf diese Kalibrierung zugreifen, werden ebenfalls gelöscht. Hierfür ist eine Bestätigung durch den Operator erforderlich. Werkseitige Kalibrierungssets, z. B. Normalpapier, können nicht gelöscht werden.

## **Kalibrierungseinstellung bearbeiten**

Im Falle einer eigenen Kalibrierungseinstellung können Sie die grundlegenden Informationen bearbeiten. Eine werkseitig bereitgestellte Kalibrierungseinstellung kann nicht bearbeitet werden.

Damit Sie eine eigene Kalibrierungseinstellung bearbeiten können, müssen Sie als ein Anwender mit Administratorberechtigung angemeldet sein.

Die Auftragseigenschaften (Druckeinstellungen) können generell nicht bearbeitet werden, da dadurch alle Messwerte, die mit der Kalibrierungseinstellung gespeichert wurden, ihre Gültigkeit verlieren würden. Wenn Sie die Auftragseigenschaften einer Kalibrierungseinstellung bearbeiten möchten, müssen Sie eine neue auf der Basis einer vorhandenen Kalibrierungseinstellung erstellen.

- **1** Wählen Sie in der Kalibrierungsverwaltung die gewünschte Kalibrierungseinstellung aus der Liste aus, und klicken Sie auf Bearbeiten.
- **2** Legen Sie die folgenden Einstellungen fest:
	- **•** Name: Geben Sie einen Namen ein, der Anwendern Rückschlüsse auf den Namen, das Gewicht und den Typ des Papiers/Mediums sowie auf die spezifischen Druckbedingungen erlaubt (z. B. die einbezogenen Rasteroder Glanzeinstellungen). Der Name darf maximal 70 Zeichen lang sein.
	- **•** Kommentare: Geben Sie wahlweise ergänzende beschreibende Angaben ein. Diese Angaben werden in der Liste der auf dem Fiery Server verfügbaren Kalibrierungseinstellungen angezeigt.

## **Anzeigen von Messergebnissen**

Nach dem Messen einer Kalibrierungsseite bzw. dem Importieren von Messwerten können die Messergebnisse angewendet werden. Beim Anwenden (Speichern) der Messwerte werden die vorhandenen Daten überschrieben. Für ein Farbausgabegerät können Sie die Messwerte grafisch in einem Diagramm darstellen und überprüfen.

Die Messergebnisse werden als ein Set von Dichtekurven für C, M, Y und K dargestellt. Zu Vergleichszwecken werden im gleichen Diagramm auch die Kurven des Kalibrierungsziels durch etwas stärkere Linien veranschaulicht. Außerdem werden die numerischen Werte der maximalen Dichten einander gegenübergestellt.

**1** Wählen Sie in der Kalibrierungsverwaltung eine Kalibrierung aus, und klicken Sie auf Messwerte anzeigen.

- **2** Klicken Sie auf das Symbol **D**e neben der Beschriftung, um die jeweilige Kurve ein- bzw. auszublenden:
	- **•** Gemessen Blendet die Kurve mit den gemessenen Dichtewerten ein- bzw. aus.
	- **•** Soll Blendet die Kurve mit den Soll-Dichtewerten ein- bzw. aus.
	- **•** Cyan, Magenta, Gelb oder Schwarz Blendet die Kurve mit den gemessenen bzw. Soll-Dichtewerten für den jeweiligen Farbkanal ein- bzw. aus.

**Hinweis:** Wenn Fiery Color Profiler Suite installiert und lizenziert ist, bietet Calibrator die Option zur Erstellung einer G7-Kalibrierung. Bei der G7-Kalibrierung werden Transferkurven auf das Kalibrierungsziel des Fiery Servers angewendet, um G7-Graubalance zu erzielen. In der Kalibrierungsverwaltung werden nicht die temporären G7-Transferkurven, sondern das zugrunde liegende reguläre Fiery Server Kalibrierungsziel angezeigt. Die für die Kalibrierung von regulären Fiery Server Zielen verwendeten Transferkurven werden in der Kalibrierungsverwaltung ebenfalls nicht angezeigt. Diese Transferkurven sind temporär, da sie für jede Nachkalibrierung neu bereichnet werden.

- **3** Optional: Klicken Sie auf Messwerte speichern, um die Messwerte einer vorhandenen Kalibrierungseinstellung zu speichern.
- **4** Optional: Wenn Sie mit den Ergebnissen der letzten Messungen nicht zufrieden sind, klicken Sie auf Auf Standardmessungen zurücksetzen, um die Kalibrierungsdaten zurückzusetzen. Wenn Sie diese Aktion ausführen, wird das letzte Set von Kalibriermesswerten gelöscht. Die Schaltfläche wird nur dann angezeigt, wenn eine Nachkalibrierung durchgeführt wurde.

# <span id="page-24-0"></span>L\*a\*b\*-basierter Kalibrierarbeitsablauf

Beim Kalibrieren eines Fiery Servers werden die folgenden Aufgaben ausgeführt.

**•** Drucken einer Kalibrierungsseite mit Farbfeldern in verschiedenen Farben in einem vorgegebenen Layout. Auf dieser Seite wird die aktuelle Ausgabe der Druckmaschine ermittelt.

Die Ausgabe der Druckmaschine ist zeit- und belastungsabhängigen Schwankungen unterworfen. Zum Erhalt aktueller Daten sollten Sie die Messung daher immer anhand einer frisch gedruckten Kalibrierungsseite vornehmen.

- **•** Messen Sie die Farbwerte der Farbfelder auf der Kalibrierungsseite mit einem unterstützten Messinstrument.
- **•** Wenden Sie die Messwerte an.

Die Messdaten werden zusammen mit der zugehörigen Kalibrierungseinstellung gespeichert. Wenn Sie ein Auftragsdokument unter Verwendung einer bestimmten Kalibrierungseinstellung drucken, werden die darin enthaltenen Messwerte herangezogen, um zu bestimmen, in welchem Umfang die Kalibrierung angepasst werden muss, um das gewünschte Druckergebnis (Kalibrierungsziel) zu erhalten.

# Aufgabe wählen

Starten Sie den Calibrator, um eine neue Kalibrierungseinstellung zu erstellen oder eine bestehende Kalibrierungseinstellung für einen Fiery Server zu aktualisieren.

- **1** Starten Sie den Calibrator.
- **2** Wenn der Calibrator von der Fiery Color Profiler Suite aus gestartet wurde, klicken Sie auf Fiery Server auswählen im Fenster Aufgabe auswählen und wählen Sie den Fiery Server aus der Liste aus. Wenn der Fiery Server nicht in der Liste aufgeführt ist, klicken Sie auf das Pluszeichen, um ihn anhand der IP-Adresse, des DNS-Namens oder per Suchvorgang hinzuzufügen.
- **3** Wählen Sie eine der folgenden Aufgaben aus:
	- **•** Nachkalibrieren: Aktualisieren Sie eine Kalibrierung mithilfe der ausgewählten Kalibrierungseinstellung.
	- **•** Kalibrierung erstellen: Erstellen Sie eine neue Kalibrierung und ein neues Profil, um auf dem Fiery Server eine neue Bedingung für das Drucken in Farbe zu definieren.
- **4** Klicken Sie auf Weiter.

**Hinweis:** Die Anzahl der Schritte, die erforderlich sind, um die jeweilige Aufgabe durchzuführen, hängt vom angeschlossenen Drucker ab. Einige Einstellungen oder Optionen sind möglicherweise nicht für Ihr Druckermodell verfügbar.

## <span id="page-25-0"></span>**Calibrator Einstellungen**

Die Einstellungen im Fenster Calibrator Einstellungen wirken sich auf verschiedene Aspekte des Kalibrierverfahrens aus. Sie können den Kalibrierungsstatus (Ablauf), das Zeitlimit für die Kalibrierung und die Unterbrechung des Auftrags festlegen.

**Hinweis:** Sie müssen über Administratorrechte verfügen, um Voreinstellungen ändern zu können.

Fiery Calibrator kann in Command WorkStation mit einer der folgenden Methoden geöffnet werden:

- **•** Klicken Sie im Auftragscenter auf der Symbolleiste auf das Symbol **Kalibrieren**.
- **•** Klicken Sie auf Server > Kalibrieren.
- **•** Klicken Sie auf Server > Gerätecenter. Klicken Sie unter Allgemein auf Tools und dann auf Calibrator.

Klicken Sie im Fenster Fiery Calibrator in der linken unteren Ecke auf das Calibrator Einstellungssymbol (Zahnrad).

### **Kalibrierungsstatus (Ablauf)**

Wenn Sie ein Zeitlimit für eine Kalibrierung festlegen, führt eine veraltete Kalibrierung zu Statusmeldungen in Command WorkStation und könnte dazu führen, dass Druckaufträge ausgesetzt werden.

In der Anwendung Command WorkStation wird 30 Minuten vor Erreichen des gesetzten Zeitlimits bei einem Auftrag im Auftragscenter ein (gelbes) Warnsymbol und beim Überschreiten des Zeitlimits ein (rotes) Fehlersymbol angezeigt.

Wenn die Kalibrierung eines Druckauftrags veraltet ist, kann der Fiery Server veranlassen, dass der Auftrag ausgesetzt wird, wenn Sie versuchen, ihn zu drucken. Der ausgesetzte Auftrag wird nicht gedruckt, sondern verbleibt in der Druckwarteschlange im Status "Ausgesetzt".

Der Kalibrierungsstatus wird überprüft, kurz bevor der Auftrag gedruckt wird. Wenn die Kalibrierung während des Drucks eines Auftrags verfällt, wird der Auftrag nicht angehalten. Wir empfehlen trotzdem, vor dem Druck eines umfangreichen Auftrags eine Kalibrierung vorzunehmen, um die Möglichkeit zu minimieren, dass die Kalibrierung während des Druckvorgangs verfällt.

Wenn Sie auf einen ausgesetzten Auftrag doppelklicken, können Sie einen der folgenden Schritte ausführen:

- **•** Kalibrieren Sie den Fiery Server für die Kalibrierungseinstellung(en) des Auftrags. Nachdem Sie die Kalibrierungstest aktualisiert haben, wählen Sie den ausgesetzten Auftrag aus und drucken ihn.
- **•** Drucken Sie den Auftrag unter Verwendung der veralteten Messwerte weiter. Für diese Option sollten Sie sich nur entscheiden, wenn die Ausgabekonsistenz keine Relevanz für den Aufrag hat.

#### **Auftragsarten, die von der Kalibrierungsbeschränkung betroffen sind**

Ob die Kalibrierung veraltet ist, kann der Fiery Server für die meisten Aufgaben feststellen, einschließlich:

- **•** Aufträge, die mithilfe des Fiery PostScript Druckertreibers oder mithilfe von Fiery VUE aus einer Anwendung gesendet wurden.
- **•** Importierte Aufträge in den Formaten PDF und TIFF.
- **•** Verarbeitete Aufträge (einschließlich verarbeiteter VPS- und VIPP-Aufträge).

<span id="page-26-0"></span>Für die folgenden Auftragstypen kann der Fiery Server den Status der Kalibrierung nicht ermitteln. Entsprechende Aufträge werden daher nicht ausgesetzt:

- **•** Aufträge in den Formaten PCL und PJL.
- **•** Aufträge, die nicht mithilfe des Fiery PostScript Druckertreibers oder nicht mithilfe von Fiery VUE aus einer Anwendung gesendet wurden. Dazu gehören VPS- und VIPP-Aufträge, die noch nicht verarbeitet wurden.
- **•** Über die Direktverbindung übergebene Aufträge. Diese Art von Aufträgen kann im keinem Fall ausgesetzt werden.

Außerdem prüft der Fiery Server nicht die Kalibrierung von Aufträgen, deren Druckausgabe erzwungen wurde. Die Option "Druckausgabe erzwingen" wird für Aufträge angeboten, die infolge einer Abweichung in den Auftragseigenschaften angehalten werden (z. B. wenn das für einen Auftrag benötigte Papier oder Finishing-Zubehör nicht verfügbar ist). Diese Auftragsarten werden nicht auf ihre Kalibrierung überprüft, da ihr Druck erzwungen wird.

### **Festlegen des Zeitlimits für die Kalibrierung und Aussetzen von Aufträgen**

Sie können ein Zeitlimit für die Kalibrierung festlegen und bestimmen, ob bei Ablauf der Kalibrierung davon betroffene Aufträge in der Anwendung Fiery Command WorkStation ausgesetzt werden sollen.

**1** Führen Sie im Fenster Calibrator Einstellungen einen der folgenden Schritte aus:

Wenn Sie sich dafür entscheiden, eine Ablaufzeit festzulegen, können Sie eine der folgenden Optionen verwenden:

- **•** Wählen Sie die Option Status im Auftragscenter anzeigen, um den Ablaufstatus anzuzeigen.
- **•** Um die Aussetzung von Aufträgen zu aktivieren, wählen Sie Bei Ablauf der Kalibrierung Drucken von Aufträgen aussetzen.

Für einen ausgesetzten Auftrag haben Sie die folgenden Optionen:

- **•** Kalibrieren Sie den Fiery Server für die Kalibrierungseinstellung(en) des Auftrags. Nachdem Sie die Kalibrierungstest aktualisiert haben, wählen Sie den ausgesetzten Auftrag aus und drucken ihn.
- **•** Fahren Sie mit dem Drucken des Auftrags mit den veralteten Messdaten fort, wenn die Ausgabekonsistenz für den Auftrag nicht wichtig ist.
- **•** Wählen Sie Auftrag automatisch mit Inline-Sensor kalibrieren aus, um die Zero-Touch-Nachkalibrierung zu aktivieren.
- **2** Klicken Sie auf Werkstandards, um die Einstellungen auf ihre ursprünglichen Standardwerte zurückzusetzen.
- **3** Klicken Sie auf Speichern, um die Einstellungen zu speichern.

# Kalibrierung für den Server erstellen

Um eine Kalibrierung zu erstellen, geben Sie einen Namen und ggf. weitere Details ein. Die erforderlichen Informationen hängen vom Fiery Server und vom Drucker ab, die Sie kalibrieren. So werden zum Beispiel das Farbmodusfeld oder das Kontrollkästchen für die G7-Graubalance u. U. nicht angezeigt.

<span id="page-27-0"></span>**1** Geben Sie einen Kalibrierungsnamen Ihrer Wahl ein.

**Hinweis:** Sie sollten für jeden Server einen eindeutigen Kalibrierungsnamen verwenden. Der von Ihnen eingegebene Name darf nicht von einer anderen Kalibrierungseinstellung oder einem anderen Kalibrierungsprofil auf dem Server verwendet werden.

**2** Optional: Aktivieren Sie das Kontrollkästchen Kalibrierungsziel für G7-Graubalance .

Bei der G7-Kalibrierung wird die Farbausgabe eines Druckers mithilfe der Messdaten eines speziellen G7-Ziels (Messfeldseite) an die G7-Spezifikation angepasst.

**Hinweis:** Damit die G7-Graubalance-Kalibrierung verwendet werden kann, muss Fiery Color Profiler Suite installiert und lizenziert sein. Andernfalls ist die Option ausgegraut.

**3** Optional: Geben Sie im Feld Kommentare Details zur Kalibrierung ein, z. B. Medienname, Medientyp, besondere Einstellungen oder Anweisungen.

Hinweis: Beim Erstellen einer Kalibrierungseinstellung wird empfohlen, im Notizfeld den Medientyp, den verwendeten Drucker und alle besonderen Anweisungen zu dokumentieren, falls eine Nachkalibrierung erforderlich ist.

- **4** Optional: Wählen Sie den Abwärtspfeil neben der Schaltfläche Weiter aus und wählen Sie Messwerte aus Datei laden aus, damit Sie die Arbeitsabläufe zum Drucken und Messen umgehen können. Diese Option ist für erfahrene Anwender reserviert, die bereits über Messwerte für ihren Drucker verfügen. Es wird empfohlen, Druck- und Messvorgänge immer mit dem tatsächlichen Drucker durchzuführen.
- **5** Klicken Sie auf Weiter.

### **Workflow für die G7-Kalibrierung**

Die G7-Kalibrierung wird zwischen der Fiery-Server-Kalibrierung und dem Drucken der Messfelder für die Profilerstellung durchgeführt.

Die G7-Kalibrierung wird zusätzlich zur Fiery-Server-Kalibrierung vorgenommen. Zu Beginn des G7- Kalibrierungsprozesses wählen Sie das Messfeldlayout für das gewünschte P2P-Ziel aus, nehmen die Messung vor, prüfen die Ergebnisse und ändern dann bei Bedarf die Einstellungen.

Die G7-Spezifikation definiert Standard-Graustufenkurven, die für die Erstellung einer neutralen Darstellung der Ausgabe auf unterschiedlichen Druckern verwendet werden. Bei der G7-Kalibrierung wird die Farbausgabe eines Ausgabegeräts mithilfe der Messdaten eines speziellen G7-Ziels (P2P-Ziel) an die G7-Spezifikation angepasst. Die Fiery Color Profiler Suite unterstützt das Drucken und Messen unterschiedlicher P2P-Ziele für die G7-Kalibrierung. Sie können die Messung mit allen unterstützten Messinstrumenten durchführen.

- **1** Wählen Sie im Fenster Messfeldlayout das gewünschte Messfeldset aus:
	- **•** P2P51 (das neuere Ziel und eine Revision des Originals)
	- **•** P2P25Xa (das ursprüngliche Ziel)

**Hinweis:** Die tatsächlichen im Soll verwendeten Werte sind vergleichbar, bei der neueren Version handelt es sich jedoch um eine präzisere Version der G7-Spezifikation.

**2** Klicken Sie auf Drucken, und messen Sie die Messfeldseite.

<span id="page-28-0"></span>**3** Überprüfen Sie die Messergebnisse für G7-Graubalance.

Da dies die G7-Kalibrierung ist, sollten die Ergebnisse erwartungsgemäß fehlschlagen. Es handelt sich dabei um die Messwerte dieses Ziels, anhand derer die für die G7-Kalibrierung erforderlichen NPDC-Kurven berechnet werden.

Die NPDC (Neutral Print Density Curve, sprich Dichtekurve für neutrales Drucken) wird für CMY (zusammengesetzt) und K (Schwarz) getrennt angezeigt. Graubalance wird als a\*b\* dargestellt. In der Tabelle muss der gewichtete Durchschnitt unter 1,5 liegen, um als Grün angezeigt zu werden. Das gewichtete Maximum muss unter 3 liegen, um als Grün angezeigt zu werden.

**4** (Optional) Klicken Sie auf Korrekturoptionen, um die Korrekturkurve und die erweiterten Optionen anzuzeigen, die beim Erstellen der Ausgabekorrektur angewendet werden. Sie können die Standardwerte übernehmen oder diese ändern.

**5** Klicken Sie auf OK, um die P2P-Messfeldseite unter Anwendung der neuen NPDC-Kurven erneut zu drucken.

- **6** Messen Sie die Messfeldseiten, und überprüfen Sie die G7-Ergebnisse.
- **7** Wenn das G7-Ergebnis erfolgreich ist und alle Ergebnisse grün angezeigt werden, klicken Sie auf Weiter. Wenn das Ergebnis fehlschlägt und bestimmte Ergebnisse rot hervorgehoben sind, klicken Sie auf Iterieren, um den Vorgang zu wiederholen. Zusätzliche Iterationen führen nicht zu besseren Ergebnissen.

### **Messwert für Tintenlimit pro Kanal abrufen**

Die Messwerte, die für die Kalibrierung ermittelt wurden, liefern empfohlene Tintenlimits für die einzelnen Kanäle. Messen Sie die Messfeldseiten, um das Tintenlimit pro Kanal zu erhalten.

- **1** Wählen Sie aus Folgendem aus:
	- **•** Messwertetabelle drucken

Wählen Sie Visuelles Chart drucken aus, um die Messfelder für eine visuelle Überprüfung zu drucken.

Wenn Sie diese Option auswählen, befolgen Sie die Online-Anweisungen, um Messfeldseiten zu drucken und diese zu messen.

**•** Messwerte aus Datei importieren

**Hinweis:** Das Laden von Messwerten aus einer Datei ist vor allem für Tests und Demos nützlich. Es wird sonst in der Regel nicht empfohlen. Optimale Ergebnisse werden erzielt, wenn Messwerteseiten für alle Kalibrierungserstellungsschritte in einer einzelnen Sitzung gedruckt und gemessen werden.

Dabei ist Folgendes zu beachten:

- **•** Das Verhalten des Druckers hat sich möglicherweise geändert, seit die Messwertedatei gespeichert wurde.
- **•** Messwertedateien enthalten keine Informationen darüber, wie die Messwerteseiten gedruckt wurden. Es wird von den Standardauftragseigenschaften ausgegangen.

Wenn Sie diese Option auswählen, werden Sie automatisch zum Speicherort weitergeleitet, an dem die Messwertedateien gespeichert werden.

Wenn Sie diese Option auswählen, werden die Messwerte im nachfolgenden Fenster angezeigt.

<span id="page-29-0"></span>Wenn Sie im ersten Schritt Messwertetabelle drucken ausgewählt haben, wird in FieryMeasure das Fenster Messfeldlayout angezeigt. Wählen Sie im Fenster Messfeldlayout das Instrument und die Tabellengröße aus. Klicken Sie auf Drucken, um den Vorgang fortzusetzen.

#### **Tintenlimit pro Kanal festlegen**

Nachdem Sie die Messfeldseite gemessen haben, die für das Tintenlimit pro Kanal bereitgestellt wird, werden die Ergebnisse angezeigt, und Sie können bestimmte Anpassungen vornehmen.

Für jeden Kanal wird das Tintenlimit angezeigt.

Klicken Sie auf den Abwärtspfeil neben dem Namen des jeweiligen Kanals, sodass ein Schieberegler angezeigt wird. Bewegen Sie den Schieberegler, um das Tintenlimit zu ändern.

Klicken Sie auf Wert, um den Messwert für die Linearisierung abzurufen.

#### **Messwert für Linearisierung abrufen**

Sie können eine Messfeldseite für die Messung drucken oder Messwerte aus einer aktuellen Kalibrierung importieren. Diese Messwerte müssen präzise die momentane Leistung Ihres Druckers darstellen.

- **1** Wählen Sie aus Folgendem aus:
	- **•** Messwertetabelle drucken

Wählen Sie Visuelles Chart drucken aus, um die Messfelder für eine visuelle Überprüfung zu drucken.

Wenn Sie diese Option auswählen, befolgen Sie die Online-Anweisungen, um Messfeldseiten zu drucken und diese zu messen.

**•** Messwerte aus Datei importieren

**Hinweis:** Das Laden von Messwerten aus einer Datei ist vor allem für Tests und Demos nützlich. Es wird sonst in der Regel nicht empfohlen. Optimale Ergebnisse werden erzielt, wenn Messwerteseiten für alle Kalibrierungserstellungsschritte in einer einzelnen Sitzung gedruckt und gemessen werden.

Dabei ist Folgendes zu beachten:

- **•** Das Verhalten des Druckers hat sich möglicherweise geändert, seit die Messwertedatei gespeichert wurde.
- **•** Messwertedateien enthalten keine Informationen darüber, wie die Messwerteseiten gedruckt wurden. Es wird von den Standardauftragseigenschaften ausgegangen.

Wenn Sie diese Option auswählen, werden Sie automatisch zum Speicherort weitergeleitet, an dem die Messwertedateien gespeichert werden.

Wenn Sie diese Option auswählen, werden die Messwerte im nachfolgenden Fenster angezeigt.

<span id="page-30-0"></span>Wenn Sie im ersten Schritt Messwertetabelle drucken ausgewählt haben, wird in FieryMeasure das Fenster Messfeldlayout angezeigt. Wählen Sie im Fenster Messfeldlayout das Instrument und die Tabellengröße aus. Klicken Sie auf Drucken, um den Vorgang fortzusetzen.

**Hinweis:** Wenn Sie eine Nachkalibrierung vornehmen, müssen Sie ein Papierfach auswählen, das entweder denselben Medientyp enthält oder einen Medientyp nutzt, der dem Medientyp ähnelt, der zur Erstellung der Kalibrierung verwendet wurde. Ändern Sie nicht die Einstellungen auf den Registerkarten Farbe und Bild, da diese Einstellungen automatisch von der Kalibrierungssoftware festgelegt wurden

### **Messwert für Gesamttintenlimit abrufen**

Die Messung für das Gesamttintenlimit hilft sicherzustellen, dass der Drucker nicht mehr Tinte verwendet, als für das Medium oder für die geplanten Aufträge geeignet ist.

- **1** Wählen Sie einen der folgenden Schritte aus, um das Gesamttintenlimit festzulegen:
	- **•** Messwertetabelle drucken

Das angezeigte Anfangstintenlimit ist der Standardwert, der für Ihren Drucker empfohlen wird. Sie können einen neuen Wert eingeben, um den empfohlenen Wert zu überschreiben, und dann das Chart drucken. Das zu druckende Chart enthält keine Felder, die einen höheren Tintenverbrauch angeben.

Wählen Sie Visuelles Chart drucken aus, um die Messfelder für eine visuelle Überprüfung zu drucken.

Wenn Sie diese Option auswählen, befolgen Sie die Online-Anweisungen, um Messfeldseiten zu drucken, diese zu messen und vom System einen Wert vorgeben zu lassen, der für den entsprechenden Medientyp optimiert ist. Vor dem Drucken der Messfeldseiten können Sie Einstellungen für das ausgewählte Messfeld-Messinstrument ändern und eine eigene Seitengröße für das Chart festlegen.

**•** Numerischen Wert eingeben

Der angezeigte Wert ist der für Ihren Drucker empfohlene Standardwert, ohne dass zusätzliche Messwerte erforderlich sind. Dieser Wert ist nicht für Ihr spezifisches Medium optimiert. Wenn die Farbmenge zu hoch eingestellt ist, können bei Ihrem Druckmedium Probleme bei der Verarbeitung der Tinte auftreten. Ist sie hingegen zu niedrig eingestellt, beschränken Sie das Gamut Ihres Druckers für das spezifische Medium.

**•** Messwerte aus Datei importieren

**Hinweis:** Das Laden von Messwerten aus einer Datei ist vor allem für Tests und Demos nützlich. Es wird sonst in der Regel nicht empfohlen. Optimale Ergebnisse werden erzielt, wenn Messwerteseiten für alle Kalibrierungserstellungsschritte in einer einzelnen Sitzung gedruckt und gemessen werden.

Dabei ist Folgendes zu beachten:

- **•** Das Verhalten des Druckers hat sich möglicherweise geändert, seit die Messwertedatei gespeichert wurde.
- **•** Messwertedateien enthalten keine Informationen darüber, wie die Messwerteseiten gedruckt wurden. Es wird von den Standardauftragseigenschaften ausgegangen.

Wenn Sie diese Option auswählen, wird der Wert aus zuvor gespeicherten Messwertdaten geladen.

Wenn Sie diese Option auswählen, rufen Sie anschließend den Messwert für den Benchmark für Farben ab.

<span id="page-31-0"></span>Wenn Sie im ersten Schritt Messwertetabelle drucken ausgewählt haben, wird in FieryMeasure das Fenster Messfeldlayout angezeigt. Wählen Sie im Fenster Messfeldlayout das Instrument und die Tabellengröße aus. Klicken Sie auf Drucken, um den Vorgang fortzusetzen.

#### **Gesamttintenlimit festlegen**

Nachdem Sie die Messfeldseite gemessen haben, die für das Gesamttintenlimit bereitgestellt wird, werden die Ergebnisse angezeigt und Sie können bestimmte Anpassungen vornehmen.

- **1** Wählen Sie aus Folgendem aus:
	- **•** Messergebnis verwenden

Der angezeigte Wert ist der für Ihren Drucker empfohlene Wert. Dieser Wert wird anhand der neuesten Messwerte berechnet.

**•** Numerischen Wert eingeben

Der angezeigte Wert ist der für Ihren Drucker empfohlene Wert, ohne dass zusätzliche Messwerte erforderlich sind. Sie können einen beliebigen numerischen Wert eingeben, wenn Sie beschließen, den vorgeschlagenen Wert nicht zu verwenden.

**•** Wert aus gedrucktem Schaudiagramm auswählen

Die Option wird nur angezeigt, wenn Sie beim Drucken der Messwertetabelle Visuelles Chart drucken ausgewählt haben. Der angezeigte Wert ist der Wert, der für Ihren Drucker auf der Grundlage einer spezifischen Spaltennummer im Diagramm empfohlen wird. Sie können eine beliebige Spaltennummer eingeben, wenn Sie beschließen, den vorgeschlagenen Wert nicht zu verwenden. Anhand des gedruckten Schaudiagramms können Probleme erkannt werden, die durch die Messwerte allein nicht zu erkennen sind. So kann es beispielsweise möglich sein, dass die Tinte bei zu großer Menge durch das Medium durchsickert. In diesem Fall sollten Sie einen niedrigeren Wert als den empfohlenen verwenden.

**2** Klicken Sie auf Weiter.

#### **Messwerte für G7-Graubalance abrufen**

Sie können eine Messfeldseite für die Messung drucken oder Messwerte aus einer aktuellen Kalibrierung importieren. Diese Messwerte müssen präzise die momentane Leistung Ihres Druckers darstellen.

- **1** Wählen Sie aus Folgendem aus:
	- **•** Messwertetabelle drucken

Wenn Sie diese Option auswählen, befolgen Sie die Online-Anweisungen, um Messfeldseiten zu drucken und diese zu messen.

**•** Messwerte aus Datei importieren

**Hinweis:** Das Laden von Messwerten aus einer Datei ist vor allem für Tests und Demos nützlich. Es wird sonst in der Regel nicht empfohlen. Optimale Ergebnisse werden erzielt, wenn Messwerteseiten für alle Kalibrierungserstellungsschritte in einer einzelnen Sitzung gedruckt und gemessen werden.

Dabei ist Folgendes zu beachten:

- **•** Das Verhalten des Druckers hat sich möglicherweise geändert, seit die Messwertedatei gespeichert wurde.
- **•** Messwertedateien enthalten keine Informationen darüber, wie die Messwerteseiten gedruckt wurden. Es wird von den Standardauftragseigenschaften ausgegangen.

Wenn Sie diese Option auswählen, werden Sie automatisch zum Speicherort weitergeleitet, an dem die Messwertedateien gespeichert werden.

Wenn Sie diese Option auswählen, werden die Messwerte im nachfolgenden Fenster angezeigt.

**2** Klicken Sie auf Weiter.

Wenn Sie im ersten Schritt Messwertetabelle drucken ausgewählt haben, wird in FieryMeasure das Fenster Messfeldlayout angezeigt. Wählen Sie im Fenster Messfeldlayout das Instrument, eines der G7-Ziele und die Tabellengröße aus. Klicken Sie auf Drucken, um den Vorgang fortzusetzen.

### **Zusammenfassung der Messergebnisse für die G7-Graubalance**

Zeigen Sie die Ergebnisse der Messung der G7-Graubalance an.

**1** Überprüfen Sie die Zusammenfassung der Messergebnisse für die G7-Graubalance.

Die NPDC (Neutral Print Density Curve, sprich Dichtekurve für neutrales Drucken) wird für CMY (zusammengesetzt) und K (Schwarz) getrennt angezeigt. Grau wird als \*b\* dargestellt. In der Tabelle muss der gewichtete Durchschnitt unter 1,5 liegen, um als Grün angezeigt zu werden. Das gewichtete Maximum muss unter 3 liegen, um als Grün angezeigt zu werden.

- **2** Klicken Sie auf Korrekturoptionen, um die Korrekturkurve und die erweiterten Optionen anzuzeigen, die beim Erstellen der Korrekturkurven angewendet werden. Sie können die Standardwerte übernehmen oder diese ändern.
- **3** Klicken Sie auf Zurück, um Ihre anfänglichen Messwerte zu verwerfen.
- **4** Klicken Sie auf Iterieren, um den Vorgang zu wiederholen.

#### **Korrekturoptionen**

Überprüfen Sie die Kurve für die Ausgabekorrektur.

- **1** Sie können verschiedene Korrekturoptionen festlegen.
	- **•** Graubalance abschwächen: Reduziert die Graubalancekorrektur, die durch die G7-NPDC-Korrekturkurven zusätzlich zur Abschwächung des Anpassungswertes angewendet werden.
	- **•** Tonwertanpassung abschwächen: Reduziert die Tonwertanpassungen, die durch die G7-NPDC-Korrekturkurven zusätzlich zur Abschwächung des Anpassungswertes angewendet werden.
- <span id="page-33-0"></span>**•** Anpassungswert abschwächen: Reduziert die Anpassung von Farbton und/oder Graubalance über den angegebenen Prozentwert hinaus.
- **•** Glättung hinzufügen: Glättet Kalibrierungskurven für ungenaue oder unregelmäßige Kalibrierungsdaten.
- **2** Wählen Sie OK aus, um die Änderungen zu übernehmen, oder Standard, um die Einstellungen auf die Standardwerte zurückzusetzen.

#### **Messergebnisse für G7-Graubalance**

Zeigen Sie die Ergebnisse der Messung der G7-Graubalance an.

**1** Überprüfen Sie die Messergebnisse für die G7-Graubalance.

Die NPDC (Neutral Print Density Curve, sprich Dichtekurve für neutrales Drucken) wird für CMY (zusammengesetzt) und K (Schwarz) getrennt angezeigt. Grau wird als \*b\* dargestellt. In der Tabelle muss der gewichtete Durchschnitt unter 1,5 liegen, um als Grün angezeigt zu werden. Das gewichtete Maximum muss unter 3 liegen, um als Grün angezeigt zu werden.

- **2** Klicken Sie auf Korrekturoptionen, um die Korrekturkurve und die erweiterten Optionen anzuzeigen, die beim Erstellen der Korrekturkurven angewendet werden. Sie können die Standardwerte übernehmen oder diese ändern.
- **3** Klicken Sie auf Iterieren, um die Messfelder mit den G7-Kalibrierungskurven zu drucken, um zu sehen, ob die Ergebnisse gültig sind.
- **4** Klicken Sie auf Zurück, um Ihre Iterationsmesswerte zu verwerfen.
- **5** Wenn die Ergebnisse akzeptabel sind, klicken Sie auf Übernehmen, um den Kalibrierungsvorgang fortzusetzen.

## **Messwert für Benchmark für Farben abrufen**

Diese endgültigen Messwerte stellen die Sollfarbtonskala für den Drucker dar.

**Hinweis:** Die Optionen variieren je nach Fiery Server. Einige Fiery Server berechnen automatisch den Benchmark für Farben während des Profilerstellungsschritts. Für andere Fiery Server müssen Sie Farbfelder drucken und messen, um den Benchmark für Farben festzulegen.

- **1** Wählen Sie aus Folgendem aus:
	- **•** Messwertetabelle drucken

Wählen Sie Visuelles Chart drucken aus, um die Messfelder für eine visuelle Überprüfung zu drucken.

Wenn Sie diese Option auswählen, befolgen Sie die Online-Anweisungen, um Messfeldseiten zu drucken und diese zu messen.

**•** Messwerte aus Datei importieren

<span id="page-34-0"></span>**Hinweis:** Das Laden von Messwerten aus einer Datei ist vor allem für Tests und Demos nützlich. Es wird sonst in der Regel nicht empfohlen. Optimale Ergebnisse werden erzielt, wenn Messwerteseiten für alle Kalibrierungserstellungsschritte in einer einzelnen Sitzung gedruckt und gemessen werden.

Dabei ist Folgendes zu beachten:

- **•** Das Verhalten des Druckers hat sich möglicherweise geändert, seit die Messwertedatei gespeichert wurde.
- **•** Messwertedateien enthalten keine Informationen darüber, wie die Messwerteseiten gedruckt wurden. Es wird von den Standardauftragseigenschaften ausgegangen.

Wenn Sie diese Option auswählen, werden die Messwerte im nachfolgenden Fenster angezeigt.

**2** Klicken Sie auf Weiter.

## **Benchmark für Farben festlegen**

Eine neue Kalibrierung erzeugt einen Bezugsfarbenzustand, einen sog. "Benchmark". Bei jeder Nachkalibrierung wird versucht, diesen Benchmark zu erreichen.

Bei dem Benchmark-Wert handelt es sich um das Farbverhalten, das von Ihrem Drucker erwartet wird, wenn dieser ordnungsgemäß für die Druckbedingungen kalibriert ist, die Sie gerade definiert haben (z. B. Medium, Auflösung und Raster). Der Server benötigt für die korrekte Farbverwaltung des Druckers ein Ausgabeprofil, das den Farbraum definiert, der durch diesen kalibrierten Zustand produziert wird. Wenn Sie mit der Kalibrierung nicht zufrieden sind, überprüfen Sie die vorherigen Schritte.

Bei der Nachkalibrierung überprüfen Sie anhand der Nachkalibrierungsergebnisse, ob Ihr Drucker noch nach dem ursprünglich definierten Benchmark für das angegebene Kalibrierungsset arbeitet.

**Hinweis:** Die Optionen variieren je nach Fiery Server. Einige Fiery Server berechnen automatisch den Benchmark für Farben während des Profilerstellungsschritts. Für andere Fiery Server müssen Sie Farbfelder drucken und messen, um den Benchmark für Farben festzulegen.

Eine gerade diagonale Linie im Diagramm stellt den theoretischen Benchmark für Zielfarben dar, wobei jede CMYK-Messung als die vom Drucker tatsächlich erzeugte Farbe dargestellt wird. Es werden leichte Abweichungen erwartet. Sie stellen die tatsächliche kalibrierte Reaktion für die profilierte Bedingung dar. Zwei Module der Fiery Color Profiler Suite, nämlich Fiery Profile Inspector und Fiery Verify, können verwendet werden, um detailliertere Informationen anzuzeigen.

## **Ausgabeprofil festlegen**

Sie können den Printer Profiler verwenden, um das Ausgabeprofil zu erstellen, oder die Ergebnisse zur späteren Verwendung speichern.

<span id="page-35-0"></span>**•** Erstellen Sie ein Profil.

**a)** Wählen Sie Ausgabeprofil erstellen aus.

**b)** Klicken Sie auf Weiter.

Der Fiery Printer Profiler erstellt ein Ausgabeprofil, das für die soeben von Ihnen abgeschlossene Kalibrierung verwendet wird.

Alternativ dazu können Sie die Kalibrierungsergebnisse zur späteren Verwendung speichern.

- **a)** Wählen Sie Kalibrierung jetzt speichern und Ausgabeprofil später erstellen aus.
- **b)** Klicken Sie auf Fertig.

Die Kalibrierung wird mit einem temporären Ausgabeprofil gespeichert, das in der Command WorkStation im Profile Manager sichtbar ist. Für ein präzises Farbmanagement muss ein eigenes Profil erstellt werden, das mit der Kalibrierung verwendet wird.

## Nachkalibrieren

Sobald Sie über die Kalibrierungsdaten für den Fiery Server verfügen, können Sie den Server jederzeit nachkalibrieren. Die vorhandene Kalibrierung wird aktualisiert, um dem Benchmark für Farben zu entsprechen, der für den Fiery Server erstellt wurde, als die Kalibrierung erstellt wurde.

- **1** Starten Sie den Calibrator.
- **2** Wenn der Calibrator von der Fiery Color Profiler Suite aus gestartet wurde, klicken Sie auf Fiery Server auswählen im Fenster Aufgabe auswählen und wählen Sie den Fiery Server aus der Liste aus. Wenn der Fiery Server nicht in der Liste aufgeführt ist, klicken Sie auf das Pluszeichen, um ihn anhand der IP-Adresse, des DNS-Namens oder per Suchvorgang hinzuzufügen.
- **3** Wählen Sie eine der folgenden Aufgaben aus:
	- **•** Nachkalibrieren Aktualisieren Sie die Kalibrierung mithilfe der ausgewählten Kalibrierungseinstellung.
	- **•** Kalibrierung erstellen Erstellen Sie eine neue Kalibrierung und ein neues Profil, um das Farbverhalten oder eine neue Druckbedingung auf dem Fiery Server festzulegen.
- **4** Klicken Sie auf Weiter.

#### **Kalibrierung für den Server aktualisieren**

Starten Sie bei einer Nachkalibrierung mit den zuvor gespeicherten Kalibrierungsdaten.

**1** Wählen Sie ein vorhandenes Kalibrierungsset aus der Liste aus.

Je nach ausgewählter Kalibrierung wird der Farbmodus angezeigt. Wird der Farbmodus nicht angezeigt, wird er von dem von Ihnen kalibrierten Drucker nicht unterstützt.

Bei den angezeigten Kommentaren handelt es sich um Kommentare, die zum Zeitpunkt der Erstellung der Kalibrierung hinzugefügt wurden.

**2** Klicken Sie auf Weiter.

### <span id="page-36-0"></span>**Messwert für Linearisierung abrufen**

Sie können eine Messfeldseite für die Messung drucken oder Messwerte aus einer aktuellen Kalibrierung importieren. Diese Messwerte müssen präzise die momentane Leistung Ihres Druckers darstellen.

- **1** Wählen Sie aus Folgendem aus:
	- **•** Messwertetabelle drucken

Wählen Sie Visuelles Chart drucken aus, um die Messfelder für eine visuelle Überprüfung zu drucken.

Wenn Sie diese Option auswählen, befolgen Sie die Online-Anweisungen, um Messfeldseiten zu drucken und diese zu messen.

**•** Messwerte aus Datei importieren

**Hinweis:** Das Laden von Messwerten aus einer Datei ist vor allem für Tests und Demos nützlich. Es wird sonst in der Regel nicht empfohlen. Optimale Ergebnisse werden erzielt, wenn Messwerteseiten für alle Kalibrierungserstellungsschritte in einer einzelnen Sitzung gedruckt und gemessen werden.

Dabei ist Folgendes zu beachten:

- **•** Das Verhalten des Druckers hat sich möglicherweise geändert, seit die Messwertedatei gespeichert wurde.
- **•** Messwertedateien enthalten keine Informationen darüber, wie die Messwerteseiten gedruckt wurden. Es wird von den Standardauftragseigenschaften ausgegangen.

Wenn Sie diese Option auswählen, werden Sie automatisch zum Speicherort weitergeleitet, an dem die Messwertedateien gespeichert werden.

Wenn Sie diese Option auswählen, werden die Messwerte im nachfolgenden Fenster angezeigt.

**2** Klicken Sie auf Weiter.

Wenn Sie im ersten Schritt Messwertetabelle drucken ausgewählt haben, wird in FieryMeasure das Fenster Messfeldlayout angezeigt. Wählen Sie im Fenster Messfeldlayout das Instrument, eines der G7-Ziele und die Tabellengröße aus. Klicken Sie auf Drucken, um den Vorgang fortzusetzen.

**Hinweis:** Wenn Sie eine Nachkalibrierung vornehmen, müssen Sie ein Papierfach auswählen, das entweder denselben Medientyp enthält oder einen Medientyp nutzt, der dem Medientyp ähnelt, der zur Erstellung der Kalibrierung verwendet wurde. Ändern Sie nicht die Einstellungen auf den Registerkarten Farbe und Bild, da diese Einstellungen automatisch von der Kalibrierungssoftware festgelegt wurden

## **Messwert für Prüfung der Kalibrierung abrufen**

Sie können eine Messfeldseite für die Messung drucken oder Messwerte aus einer aktuellen Kalibrierung importieren. Diese Messwerte müssen präzise die momentane Leistung Ihres Druckers darstellen.

#### <span id="page-37-0"></span>**1** Wählen Sie aus Folgendem aus:

**•** Messwertetabelle drucken

Wählen Sie Visuelles Chart drucken aus, um die Messfelder für eine visuelle Überprüfung zu drucken.

Wenn Sie diese Option auswählen, befolgen Sie die Online-Anweisungen, um Messfeldseiten zu drucken und diese zu messen.

**•** Messwerte aus Datei importieren

Wenn Sie diese Option auswählen, werden Sie automatisch zum Speicherort weitergeleitet, an dem die Messwertedateien gespeichert werden.

Wenn Sie diese Option auswählen, werden die Messwerte im nachfolgenden Fenster angezeigt.

**2** Klicken Sie auf Weiter.

Wenn Sie im ersten Schritt Messwertetabelle drucken ausgewählt haben, wird in FieryMeasure das Fenster Messfeldlayout angezeigt. Wählen Sie im Fenster Messfeldlayout das Instrument und die Tabellengröße aus. Klicken Sie auf Drucken, um den Vorgang fortzusetzen.

### **Kalibrierung prüfen**

Eine neue Kalibrierung erzeugt einen Bezugsfarbenzustand, einen sog. "Benchmark". Bei jeder Nachkalibrierung wird versucht, diesen Benchmark zu erreichen.

Bei dem Benchmark-Wert handelt es sich um das Farbverhalten, das von Ihrem Drucker erwartet wird, wenn dieser ordnungsgemäß für die Druckbedingungen kalibriert ist, die Sie gerade definiert haben (Medium, Auflösung, Raster usw.). Der Server benötigt für die korrekte Farbenverwaltung des Druckers ein Ausgabeprofil, das den Farbraum definiert, der durch diesen kalibrierten Zustand produziert wird. Wenn Sie mit der Kalibrierung nicht zufrieden sind, überprüfen Sie die vorherigen Schritte.

Bei der Nachkalibrierung überprüfen Sie anhand der Nachkalibrierungsergebnisse, ob Ihr Drucker noch nach dem ursprünglich definierten Benchmark für das angegebene Kalibrierungsset arbeitet.

**1** Sehen Sie sich die Ergebnisse an.

Sie können den Benchmark für Farben und die kalibrierten Ergebnisse vergleichen. Sie können auch einzelne Kanäle anzeigen, indem Sie neben dem jeweiligen Kanalsymbol auf das Augensymbol klicken.

**2** Klicken Sie auf Anwenden & Schließen, um das Kalibrierungsset für den Drucker zu übernehmen, und schließen Sie "Kalibrieren".

#### **Die Kalibrierung kann angewendet werden**

Wenn Sie über ein Set von Messwerten verfügen, kann die Kalibrierung jetzt angewendet werden. Sie können die Kalibrierung überprüfen oder die Kalibrierungseinstellung auf den Drucker anwenden.

**•** Klicken Sie auf Verifizieren und befolgen Sie die Online-Anweisungen.

Wenn Sie die Kalibrierung des Druckers überprüfen, vergleichen Sie, wie exakt der kalibrierte Zustand mit dem Benchmark für Farben für die aktuelle Kalibrierungseinstellung übereinstimmt.

# <span id="page-38-0"></span>Kalibrierungsverwaltung

In der Kalibrierungsverwaltung können Sie die Kalibrierungseinstellungen anzeigen und löschen. Außerdem können Kommentare zu einzelnen Kalibrierungen hinzugefügt oder aus diesen gelöscht werden.

Kalibrierungseinstellungen und Ausgabeprofile sind i. d. R. auf ein bestimmtes Papier/Medium und bestimmte Druckbedingungen abgestimmt. Eine Kalibrierungseinstellung kann mehreren Ausgabeprofilen zugeordnet werden.

Öffnen Sie die Kalibrierungsverwaltung über "Kalibrieren", indem Sie in der unteren linken Ecke des Fensters auf klicken. Im Fenster werden alle Kalibrierungen für den ausgewählten Server angezeigt. Die folgenden Kategorien werden angezeigt:

- **•** Kalibrierung: Abgeschlossene Kalibrierungen für den Server, nach Namen aufgelistet.
- **•** Zuletzt kalibriert: Die Uhrzeit der letzten Kalibrierung.
- **•** Farbmodus: Der Farbmodus ist der Farbraum der Ausgabeprofile, die vom Kalibrierungsset unterstützt werden.

Sie können verschiedene Aktionen für die Kalibrierung vornehmen, die Sie in der Liste auswählen. Es sind nicht alle Aktionen für alle Kalibrierungen verfügbar. Wenn eine Aktion nicht verfügbar ist, ist sie ausgegraut. Folgende Aktionen gibt es:

- **•** Bearbeiten öffnet ein Fenster, in dem Sie die grundlegenden Informationen einer eigenen Kalibrierungseinstellung anpassen können.
- **•** Messwerte anzeigen öffnet ein Fenster mit weiteren Details zur markierten Kalibrierung.

Die in diesem Fenster angezeigten Informationen werden durch den Messbereich bestimmt.

**•** Löschen entfernt das ausgewählte Kalibrierungsset.

Profile, die auf diese Kalibrierung zugreifen, werden ebenfalls gelöscht. Hierfür ist eine Bestätigung durch den Operator erforderlich. Werkseitige Kalibrierungssets, z. B. Normalpapier, können nicht gelöscht werden.

## **Kalibrierungseinstellung bearbeiten**

Im Falle einer eigenen Kalibrierungseinstellung können Sie die grundlegenden Informationen bearbeiten. Eine werkseitig bereitgestellte Kalibrierungseinstellung kann nicht bearbeitet werden.

Damit Sie eine eigene Kalibrierungseinstellung bearbeiten können, müssen Sie als ein Anwender mit Administratorberechtigung angemeldet sein.

Die Auftragseigenschaften (Druckeinstellungen) können generell nicht bearbeitet werden, da dadurch alle Messwerte, die mit der Kalibrierungseinstellung gespeichert wurden, ihre Gültigkeit verlieren würden. Wenn Sie die Auftragseigenschaften einer Kalibrierungseinstellung bearbeiten möchten, müssen Sie eine neue auf der Basis einer vorhandenen Kalibrierungseinstellung erstellen.

**1** Wählen Sie in der Kalibrierungsverwaltung die gewünschte Kalibrierungseinstellung aus der Liste aus, und klicken Sie auf Bearbeiten.

- <span id="page-39-0"></span>**2** Legen Sie die folgenden Einstellungen fest:
	- **•** Name: Geben Sie einen Namen ein, der Anwendern Rückschlüsse auf den Namen, das Gewicht und den Typ des Papiers/Mediums sowie auf die spezifischen Druckbedingungen erlaubt (z. B. die einbezogenen Rasteroder Glanzeinstellungen). Der Name darf maximal 70 Zeichen lang sein.
	- **•** Kommentare: Geben Sie wahlweise ergänzende beschreibende Angaben ein. Diese Angaben werden in der Liste der auf dem Fiery Server verfügbaren Kalibrierungseinstellungen angezeigt.

#### **Messwerte anzeigen**

Anzeigen der Kalibrierungsdetails in einem L\* a\* b\*-Messbereich:

Sie können die aktuellen Messwerte einer Kalibrierungseinstellung auf die Standarddaten zurücksetzen (entweder auf den Werksstandard oder, im Falle einer eigenen Kalibrierungseinstellung, auf die ursprünglichen Messwerte). Diese Option steht nicht zur Verfügung, wenn es sich bei den aktuellen Messwerten bereits um die Standarddaten handelt.

- **1** Wählen Sie in der Kalibrierungsverwaltung eine Kalibrierung aus, und klicken Sie auf Messwerte anzeigen. Die Details der Kalibrierung werden angezeigt.
- **2** Um die Kalibrierungsdaten zurückzusetzen, klicken Sie auf Auf Standardmesswerte zurücksetzen. Wenn Sie diese Aktion ausführen, wird das letzte Set von Kalibriermesswerten gelöscht.

# <span id="page-40-0"></span>Kalibrierungsworkflow basierend auf Toner-Delta-E

Beim Kalibrieren eines Fiery Servers werden die folgenden Aufgaben ausgeführt.

**•** Drucken einer Kalibrierungsseite mit Farbfeldern in verschiedenen Farben in einem vorgegebenen Layout. Auf dieser Seite wird die aktuelle Ausgabe der Druckmaschine ermittelt.

Die Ausgabe der Druckmaschine ist zeit- und belastungsabhängigen Schwankungen unterworfen. Zum Erhalt aktueller Daten sollten Sie die Messung daher immer anhand einer frisch gedruckten Kalibrierungsseite vornehmen.

- **•** Messen Sie die Farbwerte der Farbfelder auf der Kalibrierungsseite mit einem unterstützten Messinstrument.
- **•** Wenden Sie die Messwerte an.

Die Messdaten werden zusammen mit der zugehörigen Kalibrierungseinstellung gespeichert. Wenn Sie ein Auftragsdokument unter Verwendung einer bestimmten Kalibrierungseinstellung drucken, werden die darin enthaltenen Messwerte herangezogen, um zu bestimmen, in welchem Umfang die Kalibrierung angepasst werden muss, um das gewünschte Druckergebnis (Kalibrierungsziel) zu erhalten.

# Aufgabe wählen

Starten Sie den Calibrator, um eine neue Kalibrierungseinstellung zu erstellen oder eine bestehende Kalibrierungseinstellung für einen Fiery Server zu aktualisieren.

- **1** Starten Sie den Calibrator.
- **2** Wenn der Calibrator von der Fiery Color Profiler Suite aus gestartet wurde, klicken Sie auf Fiery Server auswählen im Fenster Aufgabe auswählen und wählen Sie den Fiery Server aus der Liste aus. Wenn der Fiery Server nicht in der Liste aufgeführt ist, klicken Sie auf das Pluszeichen, um ihn anhand der IP-Adresse, des DNS-Namens oder per Suchvorgang hinzuzufügen.
- **3** Wählen Sie eine der folgenden Aufgaben aus:
	- **•** Nachkalibrieren: Aktualisieren Sie eine Kalibrierung mithilfe der ausgewählten Kalibrierungseinstellung.
	- **•** Kalibrierung erstellen: Erstellen Sie eine neue Kalibrierung und ein neues Profil, um auf dem Fiery Server eine neue Bedingung für das Drucken in Farbe zu definieren.
- **4** Klicken Sie auf Weiter.

**Hinweis:** Die Anzahl der Schritte, die erforderlich sind, um die jeweilige Aufgabe durchzuführen, hängt vom angeschlossenen Drucker ab. Einige Einstellungen oder Optionen sind möglicherweise nicht für Ihr Druckermodell verfügbar.

## <span id="page-41-0"></span>**Calibrator Einstellungen**

Die Einstellungen im Fenster Calibrator Einstellungen wirken sich auf verschiedene Aspekte des Kalibrierverfahrens aus. Sie können den Kalibrierungsstatus (Ablauf), das Zeitlimit für die Kalibrierung und die Unterbrechung des Auftrags festlegen.

**Hinweis:** Sie müssen über Administratorrechte verfügen, um Voreinstellungen ändern zu können.

Fiery Calibrator kann in Command WorkStation mit einer der folgenden Methoden geöffnet werden:

- **•** Klicken Sie im Auftragscenter auf der Symbolleiste auf das Symbol **Kalibrieren**.
- **•** Klicken Sie auf Server > Kalibrieren.
- **•** Klicken Sie auf Server > Gerätecenter. Klicken Sie unter Allgemein auf Tools und dann auf Calibrator.

Klicken Sie im Fenster Fiery Calibrator in der linken unteren Ecke auf das Calibrator Einstellungssymbol (Zahnrad).

#### **Kalibrierungsstatus (Ablauf)**

Wenn Sie ein Zeitlimit für eine Kalibrierung festlegen, führt eine veraltete Kalibrierung zu Statusmeldungen in Command WorkStation und könnte dazu führen, dass Druckaufträge ausgesetzt werden.

In der Anwendung Command WorkStation wird 30 Minuten vor Erreichen des gesetzten Zeitlimits bei einem Auftrag im Auftragscenter ein (gelbes) Warnsymbol und beim Überschreiten des Zeitlimits ein (rotes) Fehlersymbol angezeigt.

Wenn die Kalibrierung eines Druckauftrags veraltet ist, kann der Fiery Server veranlassen, dass der Auftrag ausgesetzt wird, wenn Sie versuchen, ihn zu drucken. Der ausgesetzte Auftrag wird nicht gedruckt, sondern verbleibt in der Druckwarteschlange im Status "Ausgesetzt".

Der Kalibrierungsstatus wird überprüft, kurz bevor der Auftrag gedruckt wird. Wenn die Kalibrierung während des Drucks eines Auftrags verfällt, wird der Auftrag nicht angehalten. Wir empfehlen trotzdem, vor dem Druck eines umfangreichen Auftrags eine Kalibrierung vorzunehmen, um die Möglichkeit zu minimieren, dass die Kalibrierung während des Druckvorgangs verfällt.

Wenn Sie auf einen ausgesetzten Auftrag doppelklicken, können Sie einen der folgenden Schritte ausführen:

- **•** Kalibrieren Sie den Fiery Server für die Kalibrierungseinstellung(en) des Auftrags. Nachdem Sie die Kalibrierungstest aktualisiert haben, wählen Sie den ausgesetzten Auftrag aus und drucken ihn.
- **•** Drucken Sie den Auftrag unter Verwendung der veralteten Messwerte weiter. Für diese Option sollten Sie sich nur entscheiden, wenn die Ausgabekonsistenz keine Relevanz für den Aufrag hat.

#### **Auftragsarten, die von der Kalibrierungsbeschränkung betroffen sind**

Ob die Kalibrierung veraltet ist, kann der Fiery Server für die meisten Aufgaben feststellen, einschließlich:

- **•** Aufträge, die mithilfe des Fiery PostScript Druckertreibers oder mithilfe von Fiery VUE aus einer Anwendung gesendet wurden.
- **•** Importierte Aufträge in den Formaten PDF und TIFF.
- **•** Verarbeitete Aufträge (einschließlich verarbeiteter VPS- und VIPP-Aufträge).

<span id="page-42-0"></span>Für die folgenden Auftragstypen kann der Fiery Server den Status der Kalibrierung nicht ermitteln. Entsprechende Aufträge werden daher nicht ausgesetzt:

- **•** Aufträge in den Formaten PCL und PJL.
- **•** Aufträge, die nicht mithilfe des Fiery PostScript Druckertreibers oder nicht mithilfe von Fiery VUE aus einer Anwendung gesendet wurden. Dazu gehören VPS- und VIPP-Aufträge, die noch nicht verarbeitet wurden.
- **•** Über die Direktverbindung übergebene Aufträge. Diese Art von Aufträgen kann im keinem Fall ausgesetzt werden.

Außerdem prüft der Fiery Server nicht die Kalibrierung von Aufträgen, deren Druckausgabe erzwungen wurde. Die Option "Druckausgabe erzwingen" wird für Aufträge angeboten, die infolge einer Abweichung in den Auftragseigenschaften angehalten werden (z. B. wenn das für einen Auftrag benötigte Papier oder Finishing-Zubehör nicht verfügbar ist). Diese Auftragsarten werden nicht auf ihre Kalibrierung überprüft, da ihr Druck erzwungen wird.

#### **Festlegen des Zeitlimits für die Kalibrierung und Aussetzen von Aufträgen**

Sie können ein Zeitlimit für die Kalibrierung festlegen und bestimmen, ob bei Ablauf der Kalibrierung davon betroffene Aufträge in der Anwendung Fiery Command WorkStation ausgesetzt werden sollen.

**1** Führen Sie im Fenster Calibrator Einstellungen einen der folgenden Schritte aus:

Wenn Sie sich dafür entscheiden, eine Ablaufzeit festzulegen, können Sie eine der folgenden Optionen verwenden:

- **•** Wählen Sie die Option Status im Auftragscenter anzeigen, um den Ablaufstatus anzuzeigen.
- **•** Um die Aussetzung von Aufträgen zu aktivieren, wählen Sie Bei Ablauf der Kalibrierung Drucken von Aufträgen aussetzen.

Für einen ausgesetzten Auftrag haben Sie die folgenden Optionen:

- **•** Kalibrieren Sie den Fiery Server für die Kalibrierungseinstellung(en) des Auftrags. Nachdem Sie die Kalibrierungstest aktualisiert haben, wählen Sie den ausgesetzten Auftrag aus und drucken ihn.
- **•** Fahren Sie mit dem Drucken des Auftrags mit den veralteten Messdaten fort, wenn die Ausgabekonsistenz für den Auftrag nicht wichtig ist.
- **•** Wählen Sie Auftrag automatisch mit Inline-Sensor kalibrieren aus, um die Zero-Touch-Nachkalibrierung zu aktivieren.
- **2** Aktivieren Sie optional das Kontrollkästchen G7-Kalibrierungen erstellen, um Messfelder für die Profilerstellung zu kalibrieren und zu drucken.

Bei der G7-Kalibrierung wird die Farbausgabe eines Druckers mithilfe der Messdaten eines speziellen G7-Ziels (Messfeldseite) an die G7-Spezifikation angepasst.

- **3** Klicken Sie auf Werkstandards, um die Einstellungen auf ihre ursprünglichen Standardwerte zurückzusetzen.
- **4** Klicken Sie auf Speichern, um die Einstellungen zu speichern.

# <span id="page-43-0"></span>Kalibrierung für den Server erstellen

Um eine Kalibrierung zu erstellen, geben Sie einen Namen und ggf. weitere Details ein.

Die erforderlichen Informationen hängen vom Fiery Server und vom Drucker ab, die Sie kalibrieren.

**1** Geben Sie einen Kalibrierungsnamen Ihrer Wahl ein.

**Hinweis:** Sie sollten für jeden Server einen eindeutigen Kalibrierungsnamen verwenden. Der von Ihnen eingegebene Name darf nicht von einer anderen Kalibrierungseinstellung oder einem anderen Kalibrierungsprofil auf dem Server verwendet werden.

**2** Optional: Aktivieren Sie das Kontrollkästchen Kalibrierungsziel für G7-Graubalance.

Bei der G7-Kalibrierung wird die Farbausgabe eines Druckers mithilfe der Messdaten eines speziellen G7-Ziels (Messfeldseite) an die G7-Spezifikation angepasst.

**Hinweis:** Damit die G7-Graubalance-Kalibrierung verwendet werden kann, muss Fiery Color Profiler Suite installiert und lizenziert sein. Andernfalls ist die Option ausgegraut.

**3** Klicken Sie auf Weiter.

## **Workflow für die G7-Kalibrierung**

Die G7-Kalibrierung wird zwischen der Fiery-Server-Kalibrierung und dem Drucken der Messfelder für die Profilerstellung durchgeführt.

Die G7-Kalibrierung wird zusätzlich zur Fiery-Server-Kalibrierung vorgenommen. Zu Beginn des G7- Kalibrierungsprozesses wählen Sie das Messfeldlayout für das gewünschte P2P-Ziel aus, nehmen die Messung vor, prüfen die Ergebnisse und ändern dann bei Bedarf die Einstellungen.

Die G7-Spezifikation definiert Standard-Graustufenkurven, die für die Erstellung einer neutralen Darstellung der Ausgabe auf unterschiedlichen Druckern verwendet werden. Bei der G7-Kalibrierung wird die Farbausgabe eines Ausgabegeräts mithilfe der Messdaten eines speziellen G7-Ziels (P2P-Ziel) an die G7-Spezifikation angepasst. Die Fiery Color Profiler Suite unterstützt das Drucken und Messen unterschiedlicher P2P-Ziele für die G7-Kalibrierung. Sie können die Messung mit allen unterstützten Messinstrumenten, einschließlich Inline-Messinstrumenten, durchführen. In diesem Fall kann der Vorgang ohne Eingriff des Anwenders automatisiert werden.

- **1** Wählen Sie im Fenster Messfeldlayout das gewünschte Messfeldset aus:
	- **•** P2P51 (das neuere Ziel und eine Revision des Originals)
	- **•** P2P25Xa (das ursprüngliche Ziel)

**Hinweis:** Die tatsächlichen im Soll verwendeten Werte sind vergleichbar, bei der neueren Version handelt es sich jedoch um eine präzisere Version der G7-Spezifikation.

**2** Klicken Sie auf Drucken, und messen Sie die Messfeldseite.

<span id="page-44-0"></span>**3** Überprüfen Sie die Messergebnisse für G7-Graubalance.

Da dies die G7-Kalibrierung ist, sollten die Ergebnisse erwartungsgemäß fehlschlagen. Es handelt sich dabei um die Messwerte dieses Ziels, anhand derer die für die G7-Kalibrierung erforderlichen NPDC-Kurven berechnet werden.

Die NPDC (Neutral Print Density Curve, sprich Dichtekurve für neutrales Drucken) wird für CMY (zusammengesetzt) und K (Schwarz) getrennt angezeigt. Graubalance wird als a\*b\* dargestellt. In der Tabelle muss der gewichtete Durchschnitt unter 1,5 liegen, um als Grün angezeigt zu werden. Das gewichtete Maximum muss unter 3 liegen, um als Grün angezeigt zu werden.

**4** (Optional) Klicken Sie auf Korrekturoptionen, um die Korrekturkurve und die erweiterten Optionen anzuzeigen, die beim Erstellen der Ausgabekorrektur angewendet werden. Sie können die Standardwerte übernehmen oder diese ändern.

**5** Klicken Sie auf OK, um die P2P-Messfeldseite unter Anwendung der neuen NPDC-Kurven erneut zu drucken.

- **6** Messen Sie die Messfeldseiten, und überprüfen Sie die G7-Ergebnisse.
- **7** Wenn das G7-Ergebnis erfolgreich ist und alle Ergebnisse grün angezeigt werden, klicken Sie auf Weiter. Wenn das Ergebnis fehlschlägt und bestimmte Ergebnisse rot hervorgehoben sind, klicken Sie auf Iterieren, um den Vorgang zu wiederholen. Zusätzliche Iterationen führen nicht zu besseren Ergebnissen.

# Erstellen eines Farbausgabeprofils für eine Kalibrierungseinstellung

Damit ein Farbausgabeprofil erstellt werden kann, muss Fiery Color Profiler Suite auf demselben Computer wie Calibrator installiert und lizenziert sein. Wenn Sie eine eigene Kalibrierungseinstellung erstellen, müssen Sie ein Messinstrument als Messmethode angeben. ColorCal verwendet einen Fotokopierscanner, um Messungen durchzuführen. Daher ist ColorCal aufgrund von Scannerbeschränkungen nicht als Methode zum Erstellen von Kalibrierungen und Profilen verfügbar.

Damit Sie eine eigene Kalibrierungseinstellung erstellen können, müssen Sie als Benutzer mit Administratorberechtigung angemeldet sein.

Nachdem Sie eine neue Kalibrierungseinstellung erstellt haben, ordnen Sie sie einem Ausgabeprofil zu. Abhängig von Ihrem Papier liefert eine neue Kalibrierungseinstellung möglicherweise keine akzeptablen Ergebnisse, wenn sie mit einem vorhandenen Ausgabeprofil verwendet wird. Wenn dies nicht der Fall ist, wird empfohlen, ein neues benutzerdefiniertes Profil basierend auf Ihrem Papier zu erstellen.

- **•** Wenn Sie ein neues, benutzerdefiniertes Ausgabeprofil erstellen, ist es nicht erforderlich, Testseiten mit vorhandenen Ausgabeprofilen zu drucken. Eine Seite zur Profilerstellung wird gedruckt. Die Messung der Seite erfolgt mit Printer Profiler in Fiery Color Profiler Suite und das resultierende Profil wird in den Fiery Server importiert und der neuen Kalibrierungseinstellung zugeordnet.
- **•** Wenn Sie ein vorhandenes Profil auswählen, wählen Sie das Profil für das Papier aus, das Ihrem Papier am ehesten entspricht. Es wird eine Kopie dieses Profils mit dem Namen der Kalibrierungseinstellung erstellt und das vorhandene Kalibrierungsziel (Ziel) des Profils wird in ein neues Ziel geändert, das mithilfe der Kalibrierungsergebnisse berechnet wird. Diesem Profil wird die neue Kalibrierungseinstellung zugeordnet.
- **1** Wählen Sie ein Ausgabeprofil in der Liste der Profile, die auf dem Fiery Server vorhanden sind.

Calibrator dupliziert das Ausgabeprofil und benennt es um.

<span id="page-45-0"></span>**2** Klicken Sie auf Seite testen.

Sie können eine Testseite drucken, um zu bestimmen, ob die Kalibrierungseinstellung einer Kopie des aktuell ausgewählten Ausgabeprofils zugeordnet werden soll oder ob ein neues Ausgabeprofil erstellt werden soll.

Ohne eine lizenzierte Kopie von Fiery Color Profiler Suite können Sie Testdrucke mit einigen Ausgabeprofilen durchführen, um festzustellen, welches die besten Ergebnisse liefert. Die besten Ergebnisse erzielen Sie, wenn Sie eine lizenzierte Fiery Color Profiler Suite Anwendung verwenden, um ein Ausgabeprofil zu erstellen, das für die soeben erstellte Kalibrierung optimiert ist.

Die Testseite wird mit dem aktuell ausgewählten Ausgabeprofil gedruckt.

**3** Klicken Sie, sofern die Fiery Color Profiler Suite auf Ihrem Computer installiert ist, auf Neues Profil erstellen, um ein neues eigenes Ausgabeprofil zu erstellen.

# Kalibrierungseinstellungen festlegen

Beim Drucken einer Kalibrierungsseite müssen Sie zunächst die Kalibrierungseinstellungen festlegen, indem Sie ggf. die verwendeten Tinten und weitere Details festlegen.

- **1** Wählen Sie auf der Registerseite Farbe im Fenster Auftragseigenschaften den Farbmodus aus, der für Ihre Druckaufträge benötigt wird:
	- **•** CMYK
	- $CMYK + N$

Hinweis: "N" steht dabei für einen zusätzlichen Farbmodus, der für den Drucker verfügbar ist, falls diese Option unterstützt wird.

**2** Geben Sie ein Ausgabeprofil auf der Registerseite Farbe im Fenster Auftragseigenschaften an.

Die einzige zusätzliche Einstellung, die auf der Registerseite Farbe geändert werden muss, ist das Ausgabeprofil.

Wählen Sie in der verfügbaren Liste ein Ausgabeprofil aus, das Ihren Papiereigenschaften am ehesten entspricht. Obwohl Calibrator das Ausgabeprofil nicht für das Farbmanagement verwendet, verwenden Calibrator und Fiery Color Profiler Suite andere proprietäre Informationen in Ausgabeprofilen, um ihre internen Einstellungen zu optimieren.

**3** Definieren Sie auf einem Drucker, der den Medienkatalog benötigt, das Medium aus dem Medienkatalog und die Mediengröße aus Größen-ID auf der Registerkarte Medium im Fenster Auftragseigenschaften.

Auf einem Drucker, bei dem der Medienkatalog optional oder nicht verfügbar ist, müssen Sie sicherstellen, dass die Papierquelle (Fach) die Papiereigenschaften enthält, die Sie unter Auftragseigenschaften auswählen, z. B. Gewicht, Typ, Beschichtung und Größe. Verwenden Sie keine Einstellungen wie "Beliebig" oder "Automatisch", da die Kalibrierung, die Sie erstellen, genau auf die Druckbedingungen abgestimmt sein muss. Generische Einstellungen garantieren keine optimalen Ergebnisse.

- **4** (Optional) Geben Sie andere Auftragseigenschaften an, wenn Sie die Standardeinstellungen nicht zum Drucken eines Auftrags verwenden möchten.
- **5** Klicken Sie auf Seiten drucken, um die Kalibrierungsseite zu drucken und mit der Messung fortzufahren.

### <span id="page-46-0"></span>**Drucken einer Kalibrierungsseite für die Messung**

Beim Drucken einer Kalibrierungsseite, müssen Sie das Messinstrument und die Tabellengröße angeben.

Kalibrieren Sie das Spektralfotometer, bevor Sie damit die Messfelder der Kalibrierungsseite messen.

#### **Hinweis:**

Es wird immer mindestens ein manuelles Spektralfotometer angeboten, zum Beispiel das EFI ES-3000. Spektralfotometer sind am präzisesten.

Einige Inline-Instrumente basieren auf Scannern, deren Tinten gegen das Papier kalibriert werden müssen, um optimale Ergebnisse zu erzielen. Dies wird oft als "Training" bezeichnet. Ein Messinstrumente-Paar wird im Menü aufgeführt als das Inline-Instrument und das Inline-Instrument mit dem Spektralfotometer. Durch die Einstellung mit beiden Instrumenten wird eine genauere Farbe erzielt, indem eine für Ihr Papier und Ihre Tinten optimierte Tabelle wiederverwendet wird.

- **1** Im Fenster Messfeldlayout können Sie folgende Optionen festlegen.
	- **•** Wählen Sie aus der Liste Instrument ein Messinstrument aus.
	- **•** Wählen Sie aus der Liste Tabellengröße eine Seitengröße für das Messfeld aus.

Klicken Sie auf benutzerdefiniert, um eine benutzerdefinierte Messfeldseitengröße anzugeben.

**2** Klicken Sie auf Drucken, um Messfeldseiten zu drucken und mit der Messung fortzufahren.

Folgen Sie den Anweisungen auf dem Bildschirm, um die Kalibrierungsseite zu messen.

# Messwerte für G7-Graubalance abrufen

Sie können eine Farbfeldseite für die Messung drucken. Diese Messwerte müssen präzise die momentane Leistung Ihres Druckers darstellen.

- **1** Aktivieren Sie das Kontrollkästchen Kalibrierungsziel für G7-Graubalance, wenn Sie eine Kalibrierung erstellen.
- **2** Klicken Sie im Fenster Gesamttintenlimit festlegen auf Weiter. Das Fenster Messfeldlayout wird in FieryMeasure angezeigt.
- **3** Klicken Sie auf Drucken, um den Vorgang fortzusetzen.
- **4** Klicken Sie auf Weiter.

## **Zusammenfassung der Messergebnisse für die G7-Graubalance**

Zeigen Sie die Ergebnisse der Messung der G7-Graubalance an.

<span id="page-47-0"></span>**1** Überprüfen Sie die Zusammenfassung der Messergebnisse für die G7-Graubalance.

Die NPDC (Neutral Print Density Curve, sprich Dichtekurve für neutrales Drucken) wird für CMY (zusammengesetzt) und K (Schwarz) getrennt angezeigt. Graubalance wird als a\*b\* dargestellt. In der Tabelle muss der gewichtete Durchschnitt unter 1,5 liegen, um als Grün angezeigt zu werden. Das gewichtete Maximum muss unter 3 liegen, um als Grün angezeigt zu werden.

- **2** Klicken Sie auf Korrekturoptionen, um die Korrekturkurve und die erweiterten Optionen anzuzeigen, die beim Erstellen der Korrekturkurven angewendet werden. Sie können die Standardwerte übernehmen oder diese ändern.
- **3** Klicken Sie auf Zurück, um Ihre anfänglichen Messwerte zu verwerfen.
- **4** Klicken Sie auf Iterieren, um den Vorgang zu wiederholen.

## **Korrekturoptionen**

Überprüfen Sie die Kurve für die Ausgabekorrektur.

- **1** Sie können verschiedene Korrekturoptionen festlegen.
	- **•** Graubalance abschwächen: Reduziert die Graubalancekorrektur, die durch die G7-NPDC-Korrekturkurven zusätzlich zur Abschwächung des Anpassungswertes angewendet werden.
	- **•** Tonwertanpassung abschwächen: Reduziert die Tonwertanpassungen, die durch die G7-NPDC-Korrekturkurven zusätzlich zur Abschwächung des Anpassungswertes angewendet werden.
	- **•** Anpassungswert abschwächen: Reduziert die Anpassung von Farbton und/oder Graubalance über den angegebenen Prozentwert hinaus.
	- **•** Glättung hinzufügen: Glättet Kalibrierungskurven für ungenaue oder unregelmäßige Kalibrierungsdaten.
- **2** Wählen Sie OK aus, um die Änderungen zu übernehmen, oder Standard, um die Einstellungen auf die Standardwerte zurückzusetzen.

## **Messergebnisse für G7-Graubalance**

Zeigen Sie die Ergebnisse der Messung der G7-Graubalance an.

**1** Überprüfen Sie die Messergebnisse für G7-Graubalance.

Die NPDC (Neutral Print Density Curve, sprich Dichtekurve für neutrales Drucken) wird für CMY (zusammengesetzt) und K (Schwarz) getrennt angezeigt. Graubalance wird als a\*b\* dargestellt. In der Tabelle muss der gewichtete Durchschnitt unter 1,5 liegen, um als Grün angezeigt zu werden. Das gewichtete Maximum muss unter 3 liegen, um als Grün angezeigt zu werden.

- **2** Klicken Sie auf Korrekturoptionen, um die Korrekturkurve und die erweiterten Optionen anzuzeigen, die beim Erstellen der Korrekturkurven angewendet werden. Sie können die Standardwerte übernehmen oder diese ändern.
- **3** Klicken Sie auf Iterieren, um die Messfelder mit den G7-Kalibrierungskurven zu drucken, um zu sehen, ob die Ergebnisse gültig sind.
- **4** Klicken Sie auf Zurück, um Ihre Iterationsmesswerte zu verwerfen.

<span id="page-48-0"></span>**5** Wenn die Ergebnisse akzeptabel sind, klicken Sie auf Übernehmen, um den Kalibrierungsvorgang fortzusetzen.

# Ausgabeprofil festlegen

Sie können den Fiery Printer Profiler verwenden, um das Ausgabeprofil zu erstellen, oder die Ergebnisse zur späteren Verwendung speichern.

- **•** Erstellen Sie ein Profil.
	- **a)** Wählen Sie Ausgabeprofil mittels Fiery Color Profiler Suite erstellen aus.
	- **b)** Klicken Sie auf Weiter.

Fiery Printer Profiler erstellt ein Ausgabeprofil, das für die Kalibrierung verwendet werden kann, die Sie soeben abgeschlossen haben.

Alternativ dazu können Sie die Kalibrierungsergebnisse zur späteren Verwendung speichern.

- **a)** Wählen Sie Kalibrierung jetzt speichern und Ausgabeprofil später erstellen aus.
- **b)** Klicken Sie auf Fertig.

Die Kalibrierung wird mit einem temporären Ausgabeprofil gespeichert, das in der Command WorkStation im Profile Manager sichtbar ist. Für ein präzises Farbmanagement muss ein eigenes Profil erstellt werden, das mit der Kalibrierung verwendet wird.

## Nachkalibrieren

Sobald Sie über die Kalibrierungsdaten für den Fiery Server verfügen, können Sie den Server jederzeit nachkalibrieren. Die vorhandene Kalibrierung wird aktualisiert, um dem Benchmark für Farben zu entsprechen, der für den Fiery Server erstellt wurde, als die Kalibrierung erstellt wurde.

**Hinweis:** Die Nachkalibrierung ist nur für Druckmaschinen ohne Light-Tinten und duplizierte Tinten verfügbar.

- **1** Starten Sie den Calibrator.
- **2** Wenn der Calibrator von der Fiery Color Profiler Suite aus gestartet wurde, klicken Sie auf Fiery Server auswählen im Fenster Aufgabe auswählen und wählen Sie den Fiery Server aus der Liste aus. Wenn der Fiery Server nicht in der Liste aufgeführt ist, klicken Sie auf das Pluszeichen, um ihn anhand der IP-Adresse, des DNS-Namens oder per Suchvorgang hinzuzufügen.
- **3** Wählen Sie eine der folgenden Aufgaben aus:
	- **•** Nachkalibrieren Aktualisieren Sie eine Kalibrierung mithilfe der ausgewählten Kalibrierungseinstellung.
	- **•** Kalibrierung erstellen Erstellen Sie eine neue Kalibrierung und ein neues Profil, um auf dem Fiery Server eine neue Bedingung für das Drucken in Farbe zu definieren.

<span id="page-49-0"></span>**Hinweis:** Die Anzahl der Schritte, die erforderlich sind, um die jeweilige Aufgabe durchzuführen, hängt von der angeschlossenen Druckmaschine ab. Einige Einstellungen oder Optionen sind möglicherweise nicht für Ihr Druckmaschinenmodell verfügbar.

### **Kalibrierung für den Server aktualisieren**

Starten Sie bei einer Nachkalibrierung mit den zuvor gespeicherten Kalibrierungsdaten.

**1** Wählen Sie ein vorhandenes Kalibrierungsset aus der Liste aus.

Je nach ausgewählter Kalibrierung wird der Farbmodus angezeigt. Wird der Farbmodus nicht angezeigt, wird er von der von Ihnen kalibrierten Druckmaschine nicht unterstützt.

Bei den angezeigten Kommentaren handelt es sich um Kommentare, die zum Zeitpunkt der Erstellung der Kalibrierung hinzugefügt wurden.

- **2** Optional: Wählen Sie neben der Schaltfläche Weiter den Pfeil nach unten und wählen Sie Messwerte aus Datei laden, damit Sie die Arbeitsabläufe zum Drucken und Messen umgehen können. Diese Option ist für erfahrene Anwender reserviert, die bereits über Messwerte für ihre Druckmaschine verfügen. Es wird empfohlen, Druckund Messvorgänge immer mit der tatsächlichen Druckmaschine durchzuführen.
- **3** Klicken Sie auf Weiter.

## **Messwert für Linearisierung abrufen**

Sie können eine Messfeldseite für die Messung drucken oder Messwerte aus einer aktuellen Kalibrierung importieren. Diese Messwerte müssen präzise die momentane Leistung Ihrer Druckmaschine darstellen.

**Hinweis:** Dieses Verfahren gilt für Druckmaschinen ohne Light-Tinten und duplizierte Tinten.

- **1** Wählen Sie aus Folgendem aus:
	- **•** Messwertetabelle drucken

Wählen Sie Visuelles Chart drucken aus, um die Messfelder für eine visuelle Überprüfung zu drucken.

Wenn Sie diese Option auswählen, befolgen Sie die Online-Anweisungen, um Messfeldseiten zu drucken und diese zu messen.

**•** Messwerte aus Datei importieren

**Hinweis:** Das Laden von Messwerten aus einer Datei ist vor allem für Tests und Demos nützlich. Es wird sonst in der Regel nicht empfohlen. Optimale Ergebnisse werden erzielt, wenn Messwerteseiten für alle Kalibrierungserstellungsschritte in einer einzelnen Sitzung gedruckt und gemessen werden.

Dabei ist Folgendes zu beachten:

- **•** Das Verhalten der Druckmaschine hat sich möglicherweise geändert, seit die Messwertedatei gespeichert wurde.
- **•** Messwertedateien enthalten keine Informationen darüber, wie die Messwerteseiten gedruckt wurden. Es wird von den Standardauftragseigenschaften ausgegangen.

<span id="page-50-0"></span>Wenn Sie diese Option auswählen, werden Sie automatisch zum Speicherort weitergeleitet, an dem die Messwertedateien gespeichert werden.

Wenn Sie diese Option auswählen, werden die Messwerte im nachfolgenden Fenster angezeigt.

**2** Klicken Sie auf Weiter.

Wenn Sie im ersten Schritt Messwertetabelle drucken ausgewählt haben, wird in FieryMeasure das Fenster Messfeldlayout angezeigt. Wählen Sie im Fenster Messfeldlayout das Instrument und die Tabellengröße aus. Klicken Sie auf Drucken, um den Vorgang fortzusetzen.

**Hinweis:** Wenn Sie eine Nachkalibrierung vornehmen, müssen Sie einen Substrattyp verwenden, der demjenigen ähnelt, der zur Erstellung der Kalibrierung verwendet wurde. Ändern Sie nicht die Einstellungen auf den Registerkarten Farbe und Bild, da diese Einstellungen automatisch von der Kalibrierungssoftware festgelegt wurden

## **Messwert für Prüfung der Kalibrierung abrufen**

Sie können eine Messfeldseite für die Messung drucken oder Messwerte aus einer aktuellen Kalibrierung importieren. Diese Messwerte müssen präzise die momentane Leistung Ihres Druckers darstellen.

- **1** Wählen Sie aus Folgendem aus:
	- **•** Messwertetabelle drucken

Wählen Sie Visuelles Chart drucken aus, um die Messfelder für eine visuelle Überprüfung zu drucken.

Wenn Sie diese Option auswählen, befolgen Sie die Online-Anweisungen, um Messfeldseiten zu drucken und diese zu messen.

**•** Messwerte aus Datei importieren

Wenn Sie diese Option auswählen, werden Sie automatisch zum Speicherort weitergeleitet, an dem die Messwertedateien gespeichert werden.

Wenn Sie diese Option auswählen, werden die Messwerte im nachfolgenden Fenster angezeigt.

**2** Klicken Sie auf Weiter.

Wenn Sie im ersten Schritt Messwertetabelle drucken ausgewählt haben, wird in FieryMeasure das Fenster Messfeldlayout angezeigt. Wählen Sie im Fenster Messfeldlayout das Instrument und die Tabellengröße aus. Klicken Sie auf Drucken, um den Vorgang fortzusetzen.

## Kalibrierungsverwaltung

In der Kalibrierungsverwaltung können Sie die Kalibrierungseinstellungen anzeigen und löschen. Außerdem können Kommentare zu einzelnen Kalibrierungen hinzugefügt oder aus diesen gelöscht werden.

Kalibrierungseinstellungen und Ausgabeprofile sind i. d. R. auf ein bestimmtes Papier/Medium und bestimmte Druckbedingungen abgestimmt. Eine Kalibrierungseinstellung kann mehreren Ausgabeprofilen zugeordnet werden. <span id="page-51-0"></span>Öffnen Sie die Kalibrierungsverwaltung über "Kalibrieren", indem Sie in der unteren linken Ecke des Fensters auf klicken. Im Fenster werden alle Kalibrierungen für den ausgewählten Server angezeigt. Die folgenden Kategorien werden angezeigt:

- **•** Kalibrierung: Abgeschlossene Kalibrierungen für den Server, nach Namen aufgelistet.
- **•** Zuletzt kalibriert: Die Uhrzeit der letzten Kalibrierung.
- **•** Farbmodus: Der Farbmodus ist der Farbraum der Ausgabeprofile, die vom Kalibrierungsset unterstützt werden.

Sie können verschiedene Aktionen für die Kalibrierung vornehmen, die Sie in der Liste auswählen. Es sind nicht alle Aktionen für alle Kalibrierungen verfügbar. Wenn eine Aktion nicht verfügbar ist, ist sie ausgegraut. Folgende Aktionen gibt es:

- **•** Bearbeiten öffnet ein Fenster, in dem Sie die grundlegenden Informationen einer eigenen Kalibrierungseinstellung anpassen können.
- **•** Messwerte anzeigen öffnet ein Fenster mit weiteren Details zur markierten Kalibrierung.

Die in diesem Fenster angezeigten Informationen werden durch den Messbereich bestimmt.

**•** Löschen entfernt das ausgewählte Kalibrierungsset.

Profile, die auf diese Kalibrierung zugreifen, werden ebenfalls gelöscht. Hierfür ist eine Bestätigung durch den Operator erforderlich. Werkseitige Kalibrierungssets, z. B. Normalpapier, können nicht gelöscht werden.

### **Kalibrierungseinstellung bearbeiten**

Im Falle einer eigenen Kalibrierungseinstellung können Sie die grundlegenden Informationen bearbeiten. Eine werkseitig bereitgestellte Kalibrierungseinstellung kann nicht bearbeitet werden.

Damit Sie eine eigene Kalibrierungseinstellung bearbeiten können, müssen Sie als ein Anwender mit Administratorberechtigung angemeldet sein.

Die Auftragseigenschaften (Druckeinstellungen) können generell nicht bearbeitet werden, da dadurch alle Messwerte, die mit der Kalibrierungseinstellung gespeichert wurden, ihre Gültigkeit verlieren würden. Wenn Sie die Auftragseigenschaften einer Kalibrierungseinstellung bearbeiten möchten, müssen Sie eine neue auf der Basis einer vorhandenen Kalibrierungseinstellung erstellen.

- **1** Wählen Sie in der Kalibrierungsverwaltung die gewünschte Kalibrierungseinstellung aus der Liste aus, und klicken Sie auf Bearbeiten.
- **2** Legen Sie die folgenden Einstellungen fest:
	- **•** Name: Geben Sie einen Namen ein, der Anwendern Rückschlüsse auf den Namen, das Gewicht und den Typ des Papiers/Mediums sowie auf die spezifischen Druckbedingungen erlaubt (z. B. die einbezogenen Rasteroder Glanzeinstellungen). Der Name darf maximal 70 Zeichen lang sein.
	- **•** Kommentare: Geben Sie wahlweise ergänzende beschreibende Angaben ein. Diese Angaben werden in der Liste der auf dem Fiery Server verfügbaren Kalibrierungseinstellungen angezeigt.

#### **Messwerte anzeigen**

Anzeigen der Kalibrierungsdetails in einem Delta E-Messbereich:

Sie können die aktuellen Messwerte einer Kalibrierungseinstellung auf die Standarddaten zurücksetzen (entweder auf den Werksstandard oder, im Falle einer eigenen Kalibrierungseinstellung, auf die ursprünglichen Messwerte). Diese Option steht nicht zur Verfügung, wenn es sich bei den aktuellen Messwerten bereits um die Standarddaten handelt.

- **1** Wählen Sie in der Kalibrierungsverwaltung eine Kalibrierung aus, und klicken Sie auf Messwerte anzeigen. Die Details der Kalibrierung werden angezeigt.
- **2** Um die Kalibrierungsdaten zurückzusetzen, klicken Sie auf Auf Standardmesswerte zurücksetzen. Wenn Sie diese Aktion ausführen, wird das letzte Set von Kalibriermesswerten gelöscht.

# <span id="page-53-0"></span>Kalibrierungsworkflow basierend auf Inkjet-Delta-E

Beim Kalibrieren eines Fiery Servers werden die folgenden Aufgaben ausgeführt.

**•** Drucken einer Kalibrierungsseite mit Farbfeldern in verschiedenen Farben in einem vorgegebenen Layout. Auf dieser Seite wird die aktuelle Ausgabe der Druckmaschine ermittelt.

Die Ausgabe der Druckmaschine ist zeit- und belastungsabhängigen Schwankungen unterworfen. Zum Erhalt aktueller Daten sollten Sie die Messung daher immer anhand einer frisch gedruckten Kalibrierungsseite vornehmen.

- **•** Messen Sie die Farbwerte der Farbfelder auf der Kalibrierungsseite mit einem unterstützten Messinstrument.
- **•** Wenden Sie die Messwerte an.

Die Messdaten werden zusammen mit der zugehörigen Kalibrierungseinstellung gespeichert. Wenn Sie ein Auftragsdokument unter Verwendung einer bestimmten Kalibrierungseinstellung drucken, werden die darin enthaltenen Messwerte herangezogen, um zu bestimmen, in welchem Umfang die Kalibrierung angepasst werden muss, um das gewünschte Druckergebnis (Kalibrierungsziel) zu erhalten.

# Aufgabe wählen

Starten Sie den Calibrator, um eine neue Kalibrierungseinstellung zu erstellen oder eine bestehende Kalibrierungseinstellung für einen Fiery Server zu aktualisieren.

- **1** Starten Sie den Calibrator.
- **2** Wenn der Calibrator von der Fiery Color Profiler Suite aus gestartet wurde, klicken Sie auf Fiery Server auswählen im Fenster Aufgabe auswählen und wählen Sie den Fiery Server aus der Liste aus. Wenn der Fiery Server nicht in der Liste aufgeführt ist, klicken Sie auf das Pluszeichen, um ihn anhand der IP-Adresse, des DNS-Namens oder per Suchvorgang hinzuzufügen.
- **3** Wählen Sie eine der folgenden Aufgaben aus:
	- **•** Nachkalibrieren: Aktualisieren Sie eine Kalibrierung mithilfe der ausgewählten Kalibrierungseinstellung.
	- **•** Kalibrierung erstellen: Erstellen Sie eine neue Kalibrierung und ein neues Profil, um auf dem Fiery Server eine neue Bedingung für das Drucken in Farbe zu definieren.
- **4** Klicken Sie auf Weiter.

**Hinweis:** Die Anzahl der Schritte, die erforderlich sind, um die jeweilige Aufgabe durchzuführen, hängt vom angeschlossenen Drucker ab. Einige Einstellungen oder Optionen sind möglicherweise nicht für Ihr Druckermodell verfügbar.

## <span id="page-54-0"></span>**Calibrator Einstellungen**

Die Einstellungen im Fenster Calibrator Einstellungen wirken sich auf verschiedene Aspekte des Kalibrierverfahrens aus. Sie können den Kalibrierungsstatus (Ablauf), das Zeitlimit für die Kalibrierung und die Unterbrechung des Auftrags festlegen.

**Hinweis:** Sie müssen über Administratorrechte verfügen, um Voreinstellungen ändern zu können.

Fiery Calibrator kann in Command WorkStation mit einer der folgenden Methoden geöffnet werden:

- **•** Klicken Sie im Auftragscenter auf der Symbolleiste auf das Symbol **Kalibrieren**.
- **•** Klicken Sie auf Server > Kalibrieren.
- **•** Klicken Sie auf Server > Gerätecenter. Klicken Sie unter Allgemein auf Tools und dann auf Calibrator.

Klicken Sie im Fenster Fiery Calibrator in der linken unteren Ecke auf das Calibrator Einstellungssymbol (Zahnrad).

#### **Kalibrierungsstatus (Ablauf)**

Wenn Sie ein Zeitlimit für eine Kalibrierung festlegen, führt eine veraltete Kalibrierung zu Statusmeldungen in Command WorkStation und könnte dazu führen, dass Druckaufträge ausgesetzt werden.

In der Anwendung Command WorkStation wird 30 Minuten vor Erreichen des gesetzten Zeitlimits bei einem Auftrag im Auftragscenter ein (gelbes) Warnsymbol und beim Überschreiten des Zeitlimits ein (rotes) Fehlersymbol angezeigt.

Wenn die Kalibrierung eines Druckauftrags veraltet ist, kann der Fiery Server veranlassen, dass der Auftrag ausgesetzt wird, wenn Sie versuchen, ihn zu drucken. Der ausgesetzte Auftrag wird nicht gedruckt, sondern verbleibt in der Druckwarteschlange im Status "Ausgesetzt".

Der Kalibrierungsstatus wird überprüft, kurz bevor der Auftrag gedruckt wird. Wenn die Kalibrierung während des Drucks eines Auftrags verfällt, wird der Auftrag nicht angehalten. Wir empfehlen trotzdem, vor dem Druck eines umfangreichen Auftrags eine Kalibrierung vorzunehmen, um die Möglichkeit zu minimieren, dass die Kalibrierung während des Druckvorgangs verfällt.

Wenn Sie auf einen ausgesetzten Auftrag doppelklicken, können Sie einen der folgenden Schritte ausführen:

- **•** Kalibrieren Sie den Fiery Server für die Kalibrierungseinstellung(en) des Auftrags. Nachdem Sie die Kalibrierungstest aktualisiert haben, wählen Sie den ausgesetzten Auftrag aus und drucken ihn.
- **•** Drucken Sie den Auftrag unter Verwendung der veralteten Messwerte weiter. Für diese Option sollten Sie sich nur entscheiden, wenn die Ausgabekonsistenz keine Relevanz für den Auftrag hat.

#### **Auftragsarten, die von der Kalibrierungsbeschränkung betroffen sind**

Ob die Kalibrierung veraltet ist, kann der Fiery Server für die meisten Aufgaben feststellen, einschließlich:

- **•** Aufträge, die mithilfe des Fiery PostScript Druckertreibers oder mithilfe von Fiery VUE aus einer Anwendung gesendet wurden.
- **•** Importierte Aufträge in den Formaten PDF und TIFF.
- **•** Verarbeitete Aufträge (einschließlich verarbeiteter VPS- und VIPP-Aufträge).

<span id="page-55-0"></span>Für die folgenden Auftragstypen kann der Fiery Server den Status der Kalibrierung nicht ermitteln. Entsprechende Aufträge werden daher nicht ausgesetzt:

- **•** Aufträge in den Formaten PCL und PJL.
- **•** Aufträge, die nicht mithilfe des Fiery PostScript Druckertreibers oder nicht mithilfe von Fiery VUE aus einer Anwendung gesendet wurden. Dazu gehören VPS- und VIPP-Aufträge, die noch nicht verarbeitet wurden.
- **•** Über die Direktverbindung übergebene Aufträge. Diese Art von Aufträgen kann im keinem Fall ausgesetzt werden.

Außerdem prüft der Fiery Server nicht die Kalibrierung von Aufträgen, deren Druckausgabe erzwungen wurde. Die Option "Druckausgabe erzwingen" wird für Aufträge angeboten, die infolge einer Abweichung in den Auftragseigenschaften angehalten werden (z. B. wenn das für einen Auftrag benötigte Papier oder Finishing-Zubehör nicht verfügbar ist). Diese Auftragsarten werden nicht auf ihre Kalibrierung überprüft, da ihr Druck erzwungen wird.

#### **Festlegen des Zeitlimits für die Kalibrierung und Aussetzen von Aufträgen**

Sie können ein Zeitlimit für die Kalibrierung festlegen und bestimmen, ob bei Ablauf der Kalibrierung davon betroffene Aufträge in der Anwendung Fiery Command WorkStation ausgesetzt werden sollen.

**1** Führen Sie im Fenster Calibrator Einstellungen einen der folgenden Schritte aus:

Wenn Sie sich dafür entscheiden, eine Ablaufzeit festzulegen, können Sie eine der folgenden Optionen verwenden:

- **•** Wählen Sie die Option Status im Auftragscenter anzeigen, um den Ablaufstatus anzuzeigen.
- **•** Um die Aussetzung von Aufträgen zu aktivieren, wählen Sie Bei Ablauf der Kalibrierung Drucken von Aufträgen aussetzen.

Für einen ausgesetzten Auftrag haben Sie die folgenden Optionen:

- **•** Kalibrieren Sie den Fiery Server für die Kalibrierungseinstellung(en) des Auftrags. Nachdem Sie die Kalibrierungstest aktualisiert haben, wählen Sie den ausgesetzten Auftrag aus und drucken ihn.
- **•** Fahren Sie mit dem Drucken des Auftrags mit den veralteten Messdaten fort, wenn die Ausgabekonsistenz für den Auftrag nicht wichtig ist.
- **•** Wählen Sie Auftrag automatisch mit Inline-Sensor kalibrieren aus, um die Zero-Touch-Nachkalibrierung zu aktivieren.
- **2** Aktivieren Sie optional das Kontrollkästchen G7-Kalibrierungen erstellen, um Messfelder für die Profilerstellung zu kalibrieren und zu drucken.

Bei der G7-Kalibrierung wird die Farbausgabe eines Druckers mithilfe der Messdaten eines speziellen G7-Ziels (Messfeldseite) an die G7-Spezifikation angepasst.

- **3** Klicken Sie auf Werkstandards, um die Einstellungen auf ihre ursprünglichen Standardwerte zurückzusetzen.
- **4** Klicken Sie auf Speichern, um die Einstellungen zu speichern.

# <span id="page-56-0"></span>Kalibrierung für den Server erstellen

Um eine Kalibrierung zu erstellen, geben Sie einen Namen und ggf. weitere Details ein.

Die erforderlichen Informationen hängen vom Fiery Server und vom Drucker ab, die Sie kalibrieren.

**1** Geben Sie einen Kalibrierungsnamen Ihrer Wahl ein.

**Hinweis:** Sie sollten für jeden Server einen eindeutigen Kalibrierungsnamen verwenden. Der von Ihnen eingegebene Name darf nicht von einer anderen Kalibrierungseinstellung oder einem anderen Kalibrierungsprofil auf dem Server verwendet werden.

**2** Optional: Aktivieren Sie das Kontrollkästchen Kalibrierungsziel für G7-Graubalance.

Bei der G7-Kalibrierung wird die Farbausgabe eines Druckers mithilfe der Messdaten eines speziellen G7-Ziels (Messfeldseite) an die G7-Spezifikation angepasst.

**Hinweis:** Damit die G7-Graubalance-Kalibrierung verwendet werden kann, muss Fiery Color Profiler Suite installiert und lizenziert sein. Andernfalls ist die Option ausgegraut.

**3** Klicken Sie auf Weiter.

## **Workflow für die G7-Kalibrierung**

Die G7-Kalibrierung wird zwischen der Fiery-Server-Kalibrierung und dem Drucken der Messfelder für die Profilerstellung durchgeführt.

Die G7-Kalibrierung wird zusätzlich zur Fiery-Server-Kalibrierung vorgenommen. Zu Beginn des G7- Kalibrierungsprozesses wählen Sie das Messfeldlayout für das gewünschte P2P-Ziel aus, nehmen die Messung vor, prüfen die Ergebnisse und ändern dann bei Bedarf die Einstellungen.

Die G7-Spezifikation definiert Standard-Graustufenkurven, die für die Erstellung einer neutralen Darstellung der Ausgabe auf unterschiedlichen Druckern verwendet werden. Bei der G7-Kalibrierung wird die Farbausgabe eines Ausgabegeräts mithilfe der Messdaten eines speziellen G7-Ziels (P2P-Ziel) an die G7-Spezifikation angepasst. Die Fiery Color Profiler Suite unterstützt das Drucken und Messen unterschiedlicher P2P-Ziele für die G7-Kalibrierung. Sie können die Messung mit allen unterstützten Messinstrumenten, einschließlich Inline-Messinstrumenten, durchführen. In diesem Fall kann der Vorgang ohne Eingriff des Anwenders automatisiert werden.

- **1** Wählen Sie im Fenster Messfeldlayout das gewünschte Messfeldset aus:
	- **•** P2P51 (das neuere Ziel und eine Revision des Originals)
	- **•** P2P25Xa (das ursprüngliche Ziel)

**Hinweis:** Die tatsächlichen im Soll verwendeten Werte sind vergleichbar, bei der neueren Version handelt es sich jedoch um eine präzisere Version der G7-Spezifikation.

**2** Klicken Sie auf Drucken, und messen Sie die Messfeldseite.

<span id="page-57-0"></span>**3** Überprüfen Sie die Messergebnisse für G7-Graubalance.

Da dies die G7-Kalibrierung ist, sollten die Ergebnisse erwartungsgemäß fehlschlagen. Es handelt sich dabei um die Messwerte dieses Ziels, anhand derer die für die G7-Kalibrierung erforderlichen NPDC-Kurven berechnet werden.

Die NPDC (Neutral Print Density Curve, sprich Dichtekurve für neutrales Drucken) wird für CMY (zusammengesetzt) und K (Schwarz) getrennt angezeigt. Graubalance wird als a\*b\* dargestellt. In der Tabelle muss der gewichtete Durchschnitt unter 1,5 liegen, um als Grün angezeigt zu werden. Das gewichtete Maximum muss unter 3 liegen, um als Grün angezeigt zu werden.

**4** (Optional) Klicken Sie auf Korrekturoptionen, um die Korrekturkurve und die erweiterten Optionen anzuzeigen, die beim Erstellen der Ausgabekorrektur angewendet werden. Sie können die Standardwerte übernehmen oder diese ändern.

- **5** Klicken Sie auf OK, um die P2P-Messfeldseite unter Anwendung der neuen NPDC-Kurven erneut zu drucken.
- **6** Messen Sie die Messfeldseiten, und überprüfen Sie die G7-Ergebnisse.
- **7** Wenn das G7-Ergebnis erfolgreich ist und alle Ergebnisse grün angezeigt werden, klicken Sie auf Weiter. Wenn das Ergebnis fehlschlägt und bestimmte Ergebnisse rot hervorgehoben sind, klicken Sie auf Iterieren, um den Vorgang zu wiederholen. Zusätzliche Iterationen führen nicht zu besseren Ergebnissen.

# Erstellen eines Farbausgabeprofils für eine Kalibrierungseinstellung

Damit ein Farbausgabeprofil erstellt werden kann, muss Fiery Color Profiler Suite auf demselben Computer wie Calibrator installiert und lizenziert sein. Wenn Sie eine eigene Kalibrierungseinstellung erstellen, müssen Sie ein Messinstrument als Messmethode angeben. ColorCal verwendet einen Fotokopierscanner, um Messungen durchzuführen. Daher ist ColorCal aufgrund von Scannerbeschränkungen nicht als Methode zum Erstellen von Kalibrierungen und Profilen verfügbar.

Damit Sie eine eigene Kalibrierungseinstellung erstellen können, müssen Sie als Benutzer mit Administratorberechtigung angemeldet sein.

Nachdem Sie eine neue Kalibrierungseinstellung erstellt haben, ordnen Sie sie einem Ausgabeprofil zu. Abhängig von Ihrem Papier liefert eine neue Kalibrierungseinstellung möglicherweise keine akzeptablen Ergebnisse, wenn sie mit einem vorhandenen Ausgabeprofil verwendet wird. Wenn dies nicht der Fall ist, wird empfohlen, ein neues benutzerdefiniertes Profil basierend auf Ihrem Papier zu erstellen.

- **•** Wenn Sie ein neues, benutzerdefiniertes Ausgabeprofil erstellen, ist es nicht erforderlich, Testseiten mit vorhandenen Ausgabeprofilen zu drucken. Eine Seite zur Profilerstellung wird gedruckt. Die Messung der Seite erfolgt mit Printer Profiler in Fiery Color Profiler Suite und das resultierende Profil wird in den Fiery Server importiert und der neuen Kalibrierungseinstellung zugeordnet.
- **•** Wenn Sie ein vorhandenes Profil auswählen, wählen Sie das Profil für das Papier aus, das Ihrem Papier am ehesten entspricht. Es wird eine Kopie dieses Profils mit dem Namen der Kalibrierungseinstellung erstellt und das vorhandene Kalibrierungsziel (Ziel) des Profils wird in ein neues Ziel geändert, das mithilfe der Kalibrierungsergebnisse berechnet wird. Diesem Profil wird die neue Kalibrierungseinstellung zugeordnet.
- **1** Wählen Sie ein Ausgabeprofil in der Liste der Profile, die auf dem Fiery Server vorhanden sind.

Calibrator dupliziert das Ausgabeprofil und benennt es um.

<span id="page-58-0"></span>**2** Klicken Sie auf Seite testen.

Sie können eine Testseite drucken, um zu bestimmen, ob die Kalibrierungseinstellung einer Kopie des aktuell ausgewählten Ausgabeprofils zugeordnet werden soll oder ob ein neues Ausgabeprofil erstellt werden soll.

Ohne eine lizenzierte Kopie von Fiery Color Profiler Suite können Sie Testdrucke mit einigen Ausgabeprofilen durchführen, um festzustellen, welches die besten Ergebnisse liefert. Die besten Ergebnisse erzielen Sie, wenn Sie eine lizenzierte Fiery Color Profiler Suite Anwendung verwenden, um ein Ausgabeprofil zu erstellen, das für die soeben erstellte Kalibrierung optimiert ist.

Die Testseite wird mit dem aktuell ausgewählten Ausgabeprofil gedruckt.

**3** Klicken Sie, sofern die Fiery Color Profiler Suite auf Ihrem Computer installiert ist, auf Neues Profil erstellen, um ein neues eigenes Ausgabeprofil zu erstellen.

# Kalibrierungseinstellungen festlegen

Beim Drucker einer Kalibrierungsseite müssen Sie zunächst die Kalibrierungseinstellungen festlegen, indem Sie ggf. die verwendeten Tinten, Vorgabe und weitere Details festlegen.

- **1** Wählen Sie auf der Registerseite Farbe im Fenster Auftragseigenschaften den Farbmodus aus, der für Ihre Druckaufträge benötigt wird:
	- **•** CMYK
	- $CMYK + N$

**Hinweis:** "N" steht dabei für einen zusätzlichen Farbmodus, der für die Druckmaschine verfügbar ist, falls diese Option unterstützt wird.

**2** Geben Sie ein Ausgabeprofil auf der Registerseite Farbe im Fenster Auftragseigenschaften an.

Die einzige zusätzliche Einstellung, die auf der Registerseite Farbe geändert werden muss, ist das Ausgabeprofil.

Wählen Sie in der verfügbaren Liste ein Ausgabeprofil aus, das Ihren Substrateigenschaften am ehesten entspricht. Obwohl Calibrator das Ausgabeprofil nicht für das Farbmanagement verwendet, verwenden Calibrator und Fiery Color Profiler Suite andere proprietäre Informationen in Ausgabeprofilen, um ihre internen Einstellungen zu optimieren.

**3** Auf einer Druckmaschine, die den Substratkatalog benötigt, müssen Sie das Substrat über den Substratkatalog und die Substratgröße über Größen-ID auf der Registerseite Medium im Fenster Auftragseigenschaften definieren.

Auf einer Druckmaschine, bei der der Substratkatalog optional oder nicht verfügbar ist, müssen Sie sicherstellen, dass die Substratquelle (Fach) die Substrateigenschaften enthält, die Sie unter Auftragseigenschaften auswählen, z. B. Gewicht, Typ, Beschichtung und Größe. Verwenden Sie keine Einstellungen wie "Beliebig" oder "Automatisch", da die Kalibrierung, die Sie erstellen, genau auf die Druckbedingungen abgestimmt sein muss. Generische Einstellungen garantieren keine optimalen Ergebnisse.

**4** (Optional) Geben Sie andere Auftragseigenschaften an, wenn Sie die Standardeinstellungen nicht zum Drucken eines Auftrags verwenden möchten.

<span id="page-59-0"></span>**5** Bei Druckmaschinen, die eine manuelle Tintenbegrenzung erfordern, aktivieren Sie das Kontrollkästchen Vorläufige Tintenwerte anwenden, klicken Sie auf Einstellungen, um die Tintenlimits festzulegen, und klicken Sie dann auf OK.

Klicken Sie auf Verknüpfen, um alle Tintenlimits miteinander zu verknüpfen. Dann können Sie einen einzelnen Tintenwert ändern. Wenn ausschließlich die Option "100 % der Tinte auf Substrat" ein Problem verursacht, sollten Sie diese Option verwenden. Andernfalls können Sie diesen Schritt überspringen. Nachdruck mit aktivierter Option.

Klicken Sie auf Zurücksetzen, um alle Voreinstellungen auf den jeweiligen Standardwert zurückzusetzen.

**Hinweis:** Wenn der Fiery Server Light-Tinten unterstützt, werden die Light-Tintenlimits automatisch berechnet, abhängig von den normalen Tintenlimits.

**6** Klicken Sie auf Seiten drucken, um die Kalibrierungsseite zu drucken und mit der Messung fortzufahren.

## **Drucken einer Kalibrierungsseite für die Messung**

Beim Drucken einer Kalibrierungsseite, müssen Sie das Messinstrument und die Tabellengröße angeben.

Kalibrieren Sie das Spektralfotometer, bevor Sie damit die Messfelder der Kalibrierungsseite messen.

#### **Hinweis:**

Es wird immer mindestens ein manuelles Spektralfotometer angeboten, zum Beispiel das EFI ES-3000. Messungen mit Spektralfotometern sind am präzisesten.

Einige Inline-Instrumente basieren auf Scannern, deren Tinten gegen das Papier kalibriert werden müssen, um optimale Ergebnisse zu erzielen. Dies wird oft als "Training" bezeichnet. Ein Messinstrumente-Paar wird im Menü aufgeführt als das Inline-Instrument und das Inline-Instrument mit dem Spektralfotometer. Durch die Einstellung mit beiden Instrumenten wird eine genauere Farbe erzielt, indem eine für Ihr Papier und Ihre Tinten optimierte Tabelle wiederverwendet wird.

- **1** Im Fenster Messfeldlayout können Sie folgende Optionen festlegen.
	- **•** Wählen Sie aus der Liste Instrument ein Messinstrument aus.
	- **•** Wählen Sie aus der Liste Tabellengröße eine Seitengröße für das Messfeld aus.

Klicken Sie auf benutzerdefiniert, um eine benutzerdefinierte Messfeldseitengröße anzugeben.

**2** Klicken Sie auf Drucken, um Messfeldseiten zu drucken und mit der Messung fortzufahren.

Folgen Sie den Anweisungen auf dem Bildschirm, um die Kalibrierungsseite zu messen.

# Tintensteuerelemente einstellen

Nach dem Messen der Farbfelder können Sie den Tintenverbrauch, der für die Linearisierung Ihrer Druckmaschine angewendet wird, anzeigen.

Die Funktion "Tintensteuerelemente einstellen" ist für Druckmaschinen verfügbar, bei denen die Tintenbegrenzung manuell erfolgen muss.

Sie können einzelne Kanäle anzeigen, indem Sie auf das Register des jeweiligen Farbkanals klicken.

<span id="page-60-0"></span>**1** Optional: Geben Sie die Werte für den Tintenverbrauch für die angezeigten Einstellungen an.

Klicken Sie auf Zurücksetzen, um zu den ursprünglichen Tintenwerten zurückzukehren.

**2** Klicken Sie auf Weiter, um den Kalibrierungsvorgang fortzusetzen.

#### **Vom Benutzer wählbare Tintenaufteilung über Voreinstellungen**

Calibrator unterstützt Doppeldruck von Tinte, wenn ein Drucker zwei Behälter mit demselben Farbstoff hat. Diese Technik ermöglicht eine viel dichtere Sättigung als ein einzelner Druck erzeugen kann.

Die Funktion Tintenaufteilung kann abhängig von der Druckmaschine verfügbar sein.

Mit Calibrator-Voreinstellungen können Sie steuern, wie die erforderliche Menge an Tinte auf die beiden Behälter verteilt wird.

In Calibrator können Sie zu Beginn des Kalibrierungsprozesses mit einer der verfügbaren Voreinstellungen die Methode zur Aufteilung der Druckfarben für duplizierte Druckfarben festlegen. Folgende Voreinstellungen werden in der Liste Wählen Sie die Aufteilungsmethode für doppelte Tinten aus angeboten:

- **•** Zweite Tinte beginnt bei 30 % Die zweite Tinte wird erst verwendet, wenn die angeforderte Menge 30 % erreicht.
- **•** Zweite Tinte beginnt bei 38 % Die zweite Tinte wird erst verwendet, wenn die angeforderte Menge 38 % erreicht.
- **•** Zweite Tinte beginnt bei 46 % (Standard) Die zweite Tinte wird erst verwendet, wenn die angeforderte Menge 46 % erreicht.
- **•** Zweite Tinte beginnt bei 55 % Die zweite Tinte wird erst verwendet, wenn die angeforderte Menge 55 % erreicht.
- **•** Zweite Tinte beginnt bei 2 % Die zweite Tinte wird erst verwendet, wenn die angeforderte Menge 2 % erreicht.
- **•** Gleiche Tintenaufteilung Beide Tinten beginnen bei 0 % und werden gleichmäßig aufgeteilt.
- **•** Gleiche Tintenaufteilung, -10 % Tonwertzunahme Beide Tinten beginnen bei 0 % und werden gleichmäßig aufgeteilt. Die Mitteltöne werden um ca. 10 % Tinte reduziert.
- **•** Gleiche Tintenaufteilung, -20 % Tonwertzunahme Beide Tinten beginnen bei 0 % und werden gleichmäßig aufgeteilt. Die Mitteltöne werden um ca. 20 % Tinte reduziert.

# Gesamttintenlimit für die Linearisierung festlegen

Nachdem Sie die Messfeldseite gemessen haben, die für das Gesamttintenlimit bereitgestellt wird, werden die Ergebnisse angezeigt und Sie können bestimmte Anpassungen vornehmen.

Die Funktion "Gesamttintenlimit" ist für Druckmaschinen verfügbar, bei denen die Tintenbegrenzung manuell erfolgen muss.

- <span id="page-61-0"></span>**1** Wählen Sie aus Folgendem aus:
	- **•** Wählen Sie einen Wert für das Gesamttintenlimit.

Der angezeigte Wert ist der für Ihre Druckmaschine empfohlene Wert, ohne dass zusätzliche Messwerte erforderlich sind. Sie können einen beliebigen numerischen Wert eingeben, wenn Sie beschließen, den vorgeschlagenen Wert nicht zu verwenden.

**•** Wählen Sie einen Wert aus dem gedruckten visuellen Chart aus.

Der angezeigte Wert ist der Wert, der für Ihre Druckmaschine auf der Grundlage einer spezifischen Spaltennummer in dem Chart empfohlen wird. Sie können eine beliebige Spaltennummer eingeben, wenn Sie beschließen, den vorgeschlagenen Wert nicht zu verwenden. Anhand des visuellen Charts können Probleme erkannt werden, die durch die Messwerte allein nicht zu erkennen sind. So kann es beispielsweise möglich sein, dass die Tinte bei zu großer Menge durch das Substrat durchsickert. In diesem Fall sollten Sie einen niedrigeren Wert als den empfohlenen verwenden.

**2** Optional: Drucken Sie ein visuelles Chart.

Das Fenster Messfeldlayout wird in FieryMeasure angezeigt. Klicken Sie auf Drucken, um den Vorgang fortzusetzen.

**3** Klicken Sie auf Weiter.

Sehen Sie sich das Video [hier](https://learning.efi.com/learn/article/setting-ink-limits-in-a-delta-e-based-calibration-workflow) an, und erfahren Sie, wie Sie das Gesamttintenlimit festlegen können.

# Messwerte für G7-Graubalance abrufen

Sie können eine Farbfeldseite für die Messung drucken. Diese Messwerte müssen präzise die momentane Leistung Ihres Druckers darstellen.

- **1** Aktivieren Sie das Kontrollkästchen Kalibrierungsziel für G7-Graubalance, wenn Sie eine Kalibrierung erstellen.
- **2** Klicken Sie im Fenster Gesamttintenlimit festlegen auf Weiter. Das Fenster Messfeldlayout wird in FieryMeasure angezeigt.
- **3** Klicken Sie auf Drucken, um den Vorgang fortzusetzen.
- **4** Klicken Sie auf Weiter.

## **Zusammenfassung der Messergebnisse für die G7-Graubalance**

Zeigen Sie die Ergebnisse der Messung der G7-Graubalance an.

**1** Überprüfen Sie die Zusammenfassung der Messergebnisse für die G7-Graubalance.

Die NPDC (Neutral Print Density Curve, sprich Dichtekurve für neutrales Drucken) wird für CMY (zusammengesetzt) und K (Schwarz) getrennt angezeigt. Graubalance wird als a\*b\* dargestellt. In der Tabelle muss der gewichtete Durchschnitt unter 1,5 liegen, um als Grün angezeigt zu werden. Das gewichtete Maximum muss unter 3 liegen, um als Grün angezeigt zu werden.

- <span id="page-62-0"></span>**2** Klicken Sie auf Korrekturoptionen, um die Korrekturkurve und die erweiterten Optionen anzuzeigen, die beim Erstellen der Korrekturkurven angewendet werden. Sie können die Standardwerte übernehmen oder diese ändern.
- **3** Klicken Sie auf Zurück, um Ihre anfänglichen Messwerte zu verwerfen.
- **4** Klicken Sie auf Iterieren, um den Vorgang zu wiederholen.

## **Korrekturoptionen**

Überprüfen Sie die Kurve für die Ausgabekorrektur.

- **1** Sie können verschiedene Korrekturoptionen festlegen.
	- **•** Graubalance abschwächen: Reduziert die Graubalancekorrektur, die durch die G7-NPDC-Korrekturkurven zusätzlich zur Abschwächung des Anpassungswertes angewendet werden.
	- **•** Tonwertanpassung abschwächen: Reduziert die Tonwertanpassungen, die durch die G7-NPDC-Korrekturkurven zusätzlich zur Abschwächung des Anpassungswertes angewendet werden.
	- **•** Anpassungswert abschwächen: Reduziert die Anpassung von Farbton und/oder Graubalance über den angegebenen Prozentwert hinaus.
	- **•** Glättung hinzufügen: Glättet Kalibrierungskurven für ungenaue oder unregelmäßige Kalibrierungsdaten.
- **2** Wählen Sie OK aus, um die Änderungen zu übernehmen, oder Standard, um die Einstellungen auf die Standardwerte zurückzusetzen.

## **Messergebnisse für G7-Graubalance**

Zeigen Sie die Ergebnisse der Messung der G7-Graubalance an.

**1** Überprüfen Sie die Messergebnisse für G7-Graubalance.

Die NPDC (Neutral Print Density Curve, sprich Dichtekurve für neutrales Drucken) wird für CMY (zusammengesetzt) und K (Schwarz) getrennt angezeigt. Graubalance wird als a\*b\* dargestellt. In der Tabelle muss der gewichtete Durchschnitt unter 1,5 liegen, um als Grün angezeigt zu werden. Das gewichtete Maximum muss unter 3 liegen, um als Grün angezeigt zu werden.

- **2** Klicken Sie auf Korrekturoptionen, um die Korrekturkurve und die erweiterten Optionen anzuzeigen, die beim Erstellen der Korrekturkurven angewendet werden. Sie können die Standardwerte übernehmen oder diese ändern.
- **3** Klicken Sie auf Iterieren, um die Messfelder mit den G7-Kalibrierungskurven zu drucken, um zu sehen, ob die Ergebnisse gültig sind.
- **4** Klicken Sie auf Zurück, um Ihre Iterationsmesswerte zu verwerfen.
- **5** Wenn die Ergebnisse akzeptabel sind, klicken Sie auf Übernehmen, um den Kalibrierungsvorgang fortzusetzen.

# <span id="page-63-0"></span>Ausgabeprofil festlegen

Sie können den Fiery Printer Profiler verwenden, um das Ausgabeprofil zu erstellen, oder die Ergebnisse zur späteren Verwendung speichern.

- **•** Erstellen Sie ein Profil.
	- **a)** Wählen Sie Ausgabeprofil mittels Fiery Color Profiler Suite erstellen aus.
	- **b)** Klicken Sie auf Weiter.

Fiery Printer Profiler erstellt ein Ausgabeprofil, das für die Kalibrierung verwendet werden kann, die Sie soeben abgeschlossen haben.

Alternativ dazu können Sie die Kalibrierungsergebnisse zur späteren Verwendung speichern.

- **a)** Wählen Sie Kalibrierung jetzt speichern und Ausgabeprofil später erstellen aus.
- **b)** Klicken Sie auf Fertig.

Die Kalibrierung wird mit einem temporären Ausgabeprofil gespeichert, das in der Command WorkStation im Profile Manager sichtbar ist. Für ein präzises Farbmanagement muss ein eigenes Profil erstellt werden, das mit der Kalibrierung verwendet wird.

# Nachkalibrieren

Sobald Sie über die Kalibrierungsdaten für den Fiery Server verfügen, können Sie den Server jederzeit nachkalibrieren. Die vorhandene Kalibrierung wird aktualisiert, um dem Benchmark für Farben zu entsprechen, der für den Fiery Server erstellt wurde, als die Kalibrierung erstellt wurde.

**Hinweis:** Die Nachkalibrierung ist nur für Druckmaschinen ohne Light-Tinten und duplizierte Tinten verfügbar.

- **1** Starten Sie den Calibrator.
- **2** Wenn der Calibrator von der Fiery Color Profiler Suite aus gestartet wurde, klicken Sie auf Fiery Server auswählen im Fenster Aufgabe auswählen und wählen Sie den Fiery Server aus der Liste aus. Wenn der Fiery Server nicht in der Liste aufgeführt ist, klicken Sie auf das Pluszeichen, um ihn anhand der IP-Adresse, des DNS-Namens oder per Suchvorgang hinzuzufügen.
- **3** Wählen Sie eine der folgenden Aufgaben aus:
	- **•** Nachkalibrieren Aktualisieren Sie eine Kalibrierung mithilfe der ausgewählten Kalibrierungseinstellung.
	- **•** Kalibrierung erstellen Erstellen Sie eine neue Kalibrierung und ein neues Profil, um auf dem Fiery Server eine neue Bedingung für das Drucken in Farbe zu definieren.
- **4** Klicken Sie auf Weiter.

**Hinweis:** Die Anzahl der Schritte, die erforderlich sind, um die jeweilige Aufgabe durchzuführen, hängt von der angeschlossenen Druckmaschine ab. Einige Einstellungen oder Optionen sind möglicherweise nicht für Ihr Druckmaschinenmodell verfügbar.

### <span id="page-64-0"></span>**Kalibrierung für den Server aktualisieren**

Starten Sie bei einer Nachkalibrierung mit den zuvor gespeicherten Kalibrierungsdaten.

**1** Wählen Sie ein vorhandenes Kalibrierungsset aus der Liste aus.

Je nach ausgewählter Kalibrierung wird der Farbmodus angezeigt. Wird der Farbmodus nicht angezeigt, wird er von der von Ihnen kalibrierten Druckmaschine nicht unterstützt.

Bei den angezeigten Kommentaren handelt es sich um Kommentare, die zum Zeitpunkt der Erstellung der Kalibrierung hinzugefügt wurden.

- **2** Optional: Wählen Sie neben der Schaltfläche Weiter den Pfeil nach unten und wählen Sie Messwerte aus Datei laden, damit Sie die Arbeitsabläufe zum Drucken und Messen umgehen können. Diese Option ist für erfahrene Anwender reserviert, die bereits über Messwerte für ihre Druckmaschine verfügen. Es wird empfohlen, Druckund Messvorgänge immer mit der tatsächlichen Druckmaschine durchzuführen.
- **3** Klicken Sie auf Weiter.

#### **Messwert für Linearisierung abrufen**

Sie können eine Messfeldseite für die Messung drucken oder Messwerte aus einer aktuellen Kalibrierung importieren. Diese Messwerte müssen präzise die momentane Leistung Ihrer Druckmaschine darstellen.

**Hinweis:** Dieses Verfahren gilt für Druckmaschinen ohne Light-Tinten und duplizierte Tinten.

- **1** Wählen Sie aus Folgendem aus:
	- **•** Messwertetabelle drucken

Wählen Sie Visuelles Chart drucken aus, um die Messfelder für eine visuelle Überprüfung zu drucken.

Wenn Sie diese Option auswählen, befolgen Sie die Online-Anweisungen, um Messfeldseiten zu drucken und diese zu messen.

**•** Messwerte aus Datei importieren

**Hinweis:** Das Laden von Messwerten aus einer Datei ist vor allem für Tests und Demos nützlich. Es wird sonst in der Regel nicht empfohlen. Optimale Ergebnisse werden erzielt, wenn Messwerteseiten für alle Kalibrierungserstellungsschritte in einer einzelnen Sitzung gedruckt und gemessen werden.

Dabei ist Folgendes zu beachten:

- **•** Das Verhalten der Druckmaschine hat sich möglicherweise geändert, seit die Messwertedatei gespeichert wurde.
- **•** Messwertedateien enthalten keine Informationen darüber, wie die Messwerteseiten gedruckt wurden. Es wird von den Standardauftragseigenschaften ausgegangen.

Wenn Sie diese Option auswählen, werden Sie automatisch zum Speicherort weitergeleitet, an dem die Messwertedateien gespeichert werden.

Wenn Sie diese Option auswählen, werden die Messwerte im nachfolgenden Fenster angezeigt.

<span id="page-65-0"></span>Wenn Sie im ersten Schritt Messwertetabelle drucken ausgewählt haben, wird in FieryMeasure das Fenster Messfeldlayout angezeigt. Wählen Sie im Fenster Messfeldlayout das Instrument und die Tabellengröße aus. Klicken Sie auf Drucken, um den Vorgang fortzusetzen.

**Hinweis:** Wenn Sie eine Nachkalibrierung vornehmen, müssen Sie einen Substrattyp verwenden, der demjenigen ähnelt, der zur Erstellung der Kalibrierung verwendet wurde. Ändern Sie nicht die Einstellungen auf den Registerkarten Farbe und Bild, da diese Einstellungen automatisch von der Kalibrierungssoftware festgelegt wurden

## **Messwert für Prüfung der Kalibrierung abrufen**

Sie können eine Messfeldseite für die Messung drucken oder Messwerte aus einer aktuellen Kalibrierung importieren. Diese Messwerte müssen präzise die momentane Leistung Ihres Druckers darstellen.

- **1** Wählen Sie aus Folgendem aus:
	- **•** Messwertetabelle drucken

Wählen Sie Visuelles Chart drucken aus, um die Messfelder für eine visuelle Überprüfung zu drucken.

Wenn Sie diese Option auswählen, befolgen Sie die Online-Anweisungen, um Messfeldseiten zu drucken und diese zu messen.

**•** Messwerte aus Datei importieren

Wenn Sie diese Option auswählen, werden Sie automatisch zum Speicherort weitergeleitet, an dem die Messwertedateien gespeichert werden.

Wenn Sie diese Option auswählen, werden die Messwerte im nachfolgenden Fenster angezeigt.

**2** Klicken Sie auf Weiter.

Wenn Sie im ersten Schritt Messwertetabelle drucken ausgewählt haben, wird in FieryMeasure das Fenster Messfeldlayout angezeigt. Wählen Sie im Fenster Messfeldlayout das Instrument und die Tabellengröße aus. Klicken Sie auf Drucken, um den Vorgang fortzusetzen.

# Kalibrierungsverwaltung

In der Kalibrierungsverwaltung können Sie die Kalibrierungseinstellungen anzeigen und löschen. Außerdem können Kommentare zu einzelnen Kalibrierungen hinzugefügt oder aus diesen gelöscht werden.

Kalibrierungseinstellungen und Ausgabeprofile sind i. d. R. auf ein bestimmtes Papier/Medium und bestimmte Druckbedingungen abgestimmt. Eine Kalibrierungseinstellung kann mehreren Ausgabeprofilen zugeordnet werden.

Öffnen Sie die Kalibrierungsverwaltung über "Kalibrieren", indem Sie in der unteren linken Ecke des Fensters auf $\equiv$ klicken. Im Fenster werden alle Kalibrierungen für den ausgewählten Server angezeigt. Die folgenden Kategorien werden angezeigt:

- **•** Kalibrierung: Abgeschlossene Kalibrierungen für den Server, nach Namen aufgelistet.
- **•** Zuletzt kalibriert: Die Uhrzeit der letzten Kalibrierung.
- **•** Farbmodus: Der Farbmodus ist der Farbraum der Ausgabeprofile, die vom Kalibrierungsset unterstützt werden.

<span id="page-66-0"></span>Sie können verschiedene Aktionen für die Kalibrierung vornehmen, die Sie in der Liste auswählen. Es sind nicht alle Aktionen für alle Kalibrierungen verfügbar. Wenn eine Aktion nicht verfügbar ist, ist sie ausgegraut. Folgende Aktionen gibt es:

- **•** Bearbeiten öffnet ein Fenster, in dem Sie die grundlegenden Informationen einer eigenen Kalibrierungseinstellung anpassen können.
- **•** Messwerte anzeigen öffnet ein Fenster mit weiteren Details zur markierten Kalibrierung.

Die in diesem Fenster angezeigten Informationen werden durch den Messbereich bestimmt.

**•** Löschen entfernt das ausgewählte Kalibrierungsset.

Profile, die auf diese Kalibrierung zugreifen, werden ebenfalls gelöscht. Hierfür ist eine Bestätigung durch den Operator erforderlich. Werkseitige Kalibrierungssets, z. B. Normalpapier, können nicht gelöscht werden.

## **Kalibrierungseinstellung bearbeiten**

Im Falle einer eigenen Kalibrierungseinstellung können Sie die grundlegenden Informationen bearbeiten. Eine werkseitig bereitgestellte Kalibrierungseinstellung kann nicht bearbeitet werden.

Damit Sie eine eigene Kalibrierungseinstellung bearbeiten können, müssen Sie als ein Anwender mit Administratorberechtigung angemeldet sein.

Die Auftragseigenschaften (Druckeinstellungen) können generell nicht bearbeitet werden, da dadurch alle Messwerte, die mit der Kalibrierungseinstellung gespeichert wurden, ihre Gültigkeit verlieren würden. Wenn Sie die Auftragseigenschaften einer Kalibrierungseinstellung bearbeiten möchten, müssen Sie eine neue auf der Basis einer vorhandenen Kalibrierungseinstellung erstellen.

- **1** Wählen Sie in der Kalibrierungsverwaltung die gewünschte Kalibrierungseinstellung aus der Liste aus, und klicken Sie auf Bearbeiten.
- **2** Legen Sie die folgenden Einstellungen fest:
	- **•** Name: Geben Sie einen Namen ein, der Anwendern Rückschlüsse auf den Namen, das Gewicht und den Typ des Papiers/Mediums sowie auf die spezifischen Druckbedingungen erlaubt (z. B. die einbezogenen Rasteroder Glanzeinstellungen). Der Name darf maximal 70 Zeichen lang sein.
	- **•** Kommentare: Geben Sie wahlweise ergänzende beschreibende Angaben ein. Diese Angaben werden in der Liste der auf dem Fiery Server verfügbaren Kalibrierungseinstellungen angezeigt.

## **Messwerte anzeigen**

Anzeigen der Kalibrierungsdetails in einem Delta E-Messbereich:

Sie können die aktuellen Messwerte einer Kalibrierungseinstellung auf die Standarddaten zurücksetzen (entweder auf den Werksstandard oder, im Falle einer eigenen Kalibrierungseinstellung, auf die ursprünglichen Messwerte). Diese Option steht nicht zur Verfügung, wenn es sich bei den aktuellen Messwerten bereits um die Standarddaten handelt.

**1** Wählen Sie in der Kalibrierungsverwaltung eine Kalibrierung aus, und klicken Sie auf Messwerte anzeigen. Die Details der Kalibrierung werden angezeigt.

**2** Um die Kalibrierungsdaten zurückzusetzen, klicken Sie auf Auf Standardmesswerte zurücksetzen. Wenn Sie diese Aktion ausführen, wird das letzte Set von Kalibriermesswerten gelöscht.